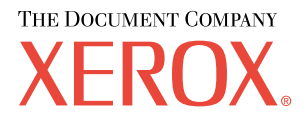

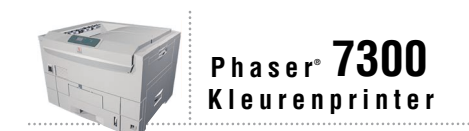

# Handleiding Netwerk

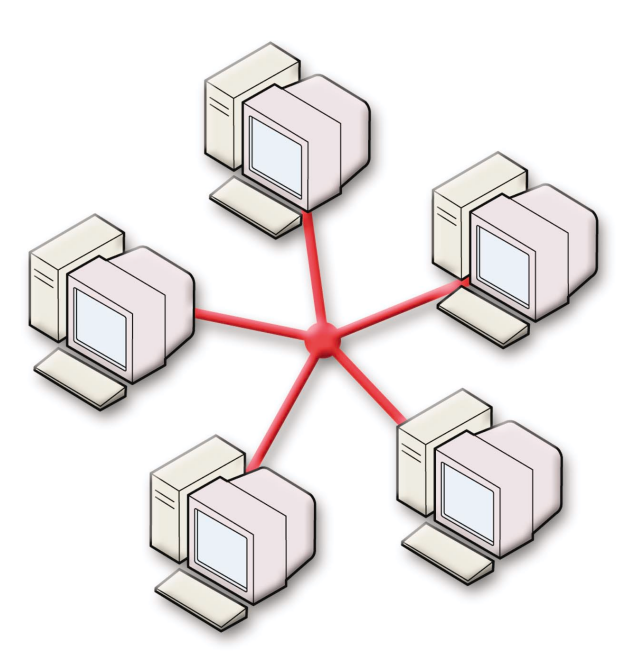

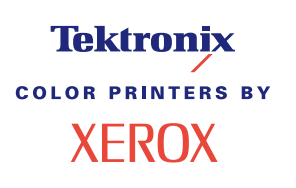

Copyright © 2002, Xerox Corporation. Alle rechten voorbehouden. Niet-gepubliceerde rechten voorbehouden op basis van de auteursrechten in de Verenigde Staten. De inhoud van deze publicatie mag in geen enkele vorm worden gereproduceerd zonder toestemming van Xerox Corporation.

De auteursrechtelijke bescherming waarop aanspraak wordt gemaakt, bevat alle vormen en zaken van auteursrechtelijk materiaal en informatie die thans of in de toekomst van rechtswege is toegestaan. Dit omvat, zonder enige beperking, materiaal dat wordt gegenereerd door de software en dat op het scherm wordt weergegeven zoals stijlen, sjablonen, pictogrammen, uiterlijk en inhoud van de schermen, enzovoort.

XEROX®, The Document Company®, de gestileerde X, CentreWare®, DocuPrint®, Made For Each Other®, Phaser®, PhaserShare®, het TekColor®-pictogram en WorkSet® zijn gedeponeerde handelsmerken van Xerox Corporation. infoSMART™, PhaserPort™, PhaserPrint™, PhaserSMART™, PhaserSym™, PhaserTools™ en de TekColor™-naam zijn handelsmerken van Xerox Corporation.

Adobe®, Acrobat®, Acrobat® Reader®, Illustrator®, PageMaker®, Photoshop®, PostScript®, ATM®, Adobe Garamond®, Birch®, Carta®, Mythos®, Quake® en Tekton® zijn gedeponeerde handelsmerken en Adobe Jenson™, Adobe Brilliant Screens™ technology en IntelliSelect™ zijn handelsmerken van Adobe Systems Incorporated of hun dochterondernemingen die in bepaalde jurisdicties gedeponeerd kunnen zijn.

Apple®, LaserWriter®, LocalTalk®, Macintosh®, Mac® OS, AppleTalk®, TrueType2®, Apple Chancery®, Chicago®, Geneva®, Monaco® en New York® zijn gedeponeerde handelsmerken en QuickDraw™ is een handelsmerk van Apple Computer Incorporated.

Marigold™ en Oxford™ zijn handelsmerken van AlphaOmega Typography.

Avery™ is een handelsmerk van Avery Dennison Corporation.

PCL® en HP-GL® zijn gedeponeerde handelsmerken van Hewlett-Packard Corporation.

Hoefler Text is ontworpen door de Hoefler Type Foundry.

ITC Avant Guard Gothic®, ITC Bookman®, ITC Lubalin Graph®, ITC Mona Lisa®, ITC Symbol®, ITC Zapf Chancery® en ITC Zapf Dingbats® zijn gedeponeerde handelsmerken van International Typeface Corporation.

Bernhard Modern™, Clarendon™, Coronet™, Helvetica™, New Century Schoolbook™, Optima™, Palatino™, Stempel Garamond™, Times™ en Univers™ zijn handelsmerken van Linotype-Hell AG en/of haar dochterondernemingen.

MS-DOS® en Windows® zijn gedeponeerde handelsmerken van Microsoft Corporation.

Wingdings™ in TrueType®-indeling is een product van Microsoft Corporation. WingDings is een handelsmerk van Microsoft Corporation en TrueType is een gedeponeerd handelsmerk van Apple Computer, Inc.

Albertus™, Arial™, Gill Sans™, Joanna™ en Times New Roman™ zijn handelsmerken van Monotype Corporation.

Antique Olive® is een gedeponeerd handelsmerk van M. Olive.

Eurostile™ is een handelsmerk van Nebiolo.

Novell® en NetWare® zijn gedeponeerde handelsmerken van Novell, Incorporated.

Sun® en Sun Microsystems® zijn gedeponeerde handelsmerken van Sun Microsystems, Incorporated. SPARC® is een gedeponeerd handelsmerk van SPARC International, Incorporated. SPARCstation™ is een handelsmerk van SPARC International, Incorporated, waarvoor een exclusieve licentie is verleend aan Sun Microsystems, Incorporated.

UNIX® is een gedeponeerd handelsmerk in de Verenigde Staten en andere landen, waarvoor een exclusieve licentie is verleend door X/Open Company Limited.

Als een ENERGY STAR®-partner heeft Xerox Corporation vastgesteld dat dit product voldoet aan de ENERGY STAR-richtlijnen voor efficiënt energiegebruik. De naam en het logo van ENERGY STAR zijn gedeponeerde handelsmerken in de Verenigde Staten.

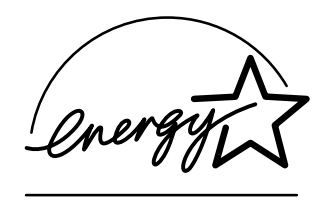

Voor dit product wordt code voor SHA-1 gebruikt, die is geschreven door John Halleck. De code wordt gebruikt met zijn toestemming.

Dit product bevat een implementatie van LZW onder licentie van Amerikaans patent 4,558,302.

Andere merknamen zijn handelsmerken of gedeponeerde handelsmerken van de betrokken bedrijven.

PANTONE®-kleuren die door de Phaser 7300-kleurenprinter worden gegenereerd, zijn vier- en/of driekleurige processimulaties en komen mogelijk niet overeen met de door PANTONE geïdentificeerde vaste-kleurenstandaarden. Gebruik recente PANTONE-handleidingen voor kleurenreferentie voor nauwkeurige kleuren.

PANTONE-kleurensimulaties kunnen op dit product alleen worden verkregen met behulp van erkende, door Pantone gelicentieerde software-pakketten. Voor een bijgewerkte lijst met gekwalificeerde licentiehouders neemt u contact op met Pantone, Inc.

# **Inhoudsopgave**

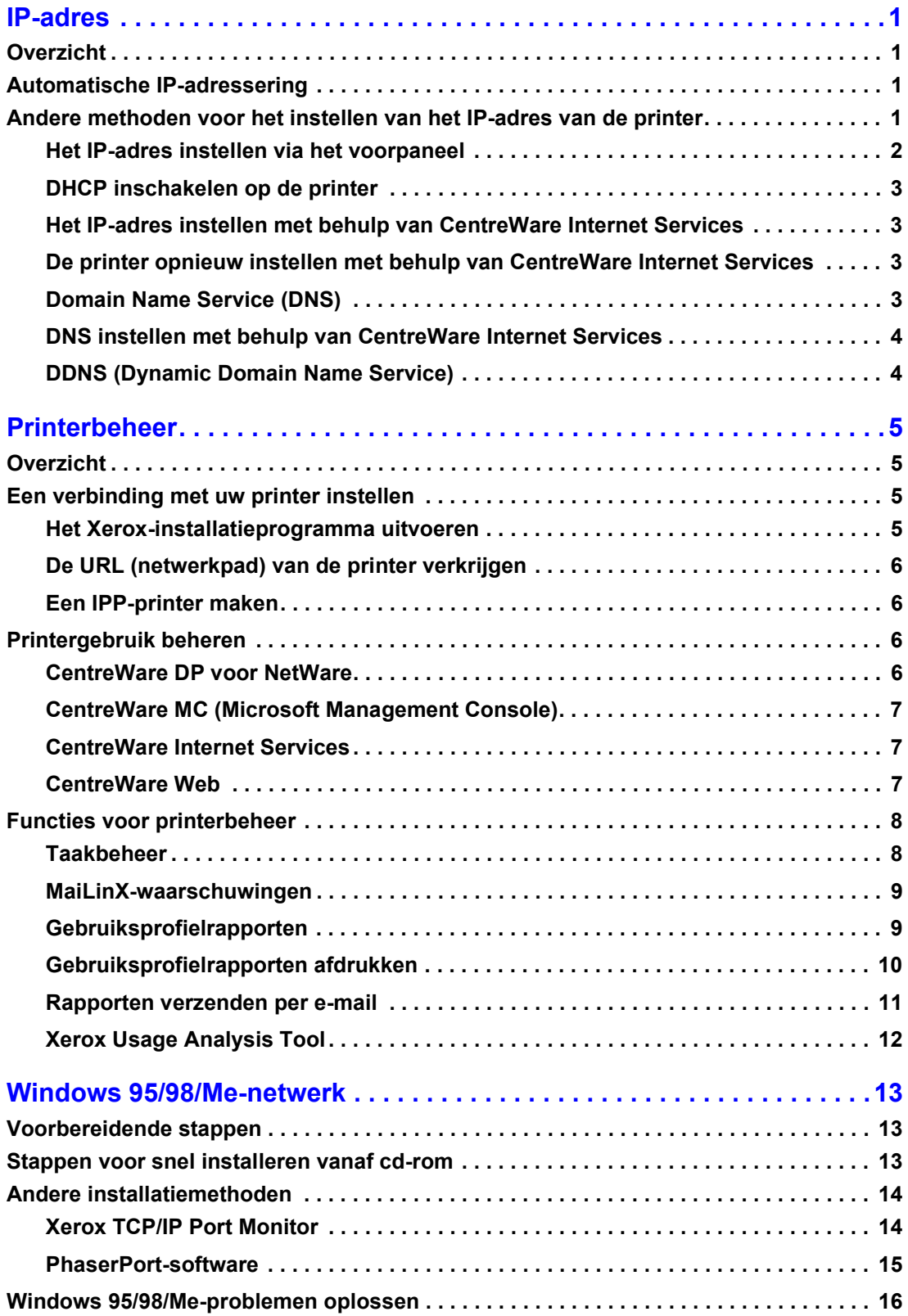

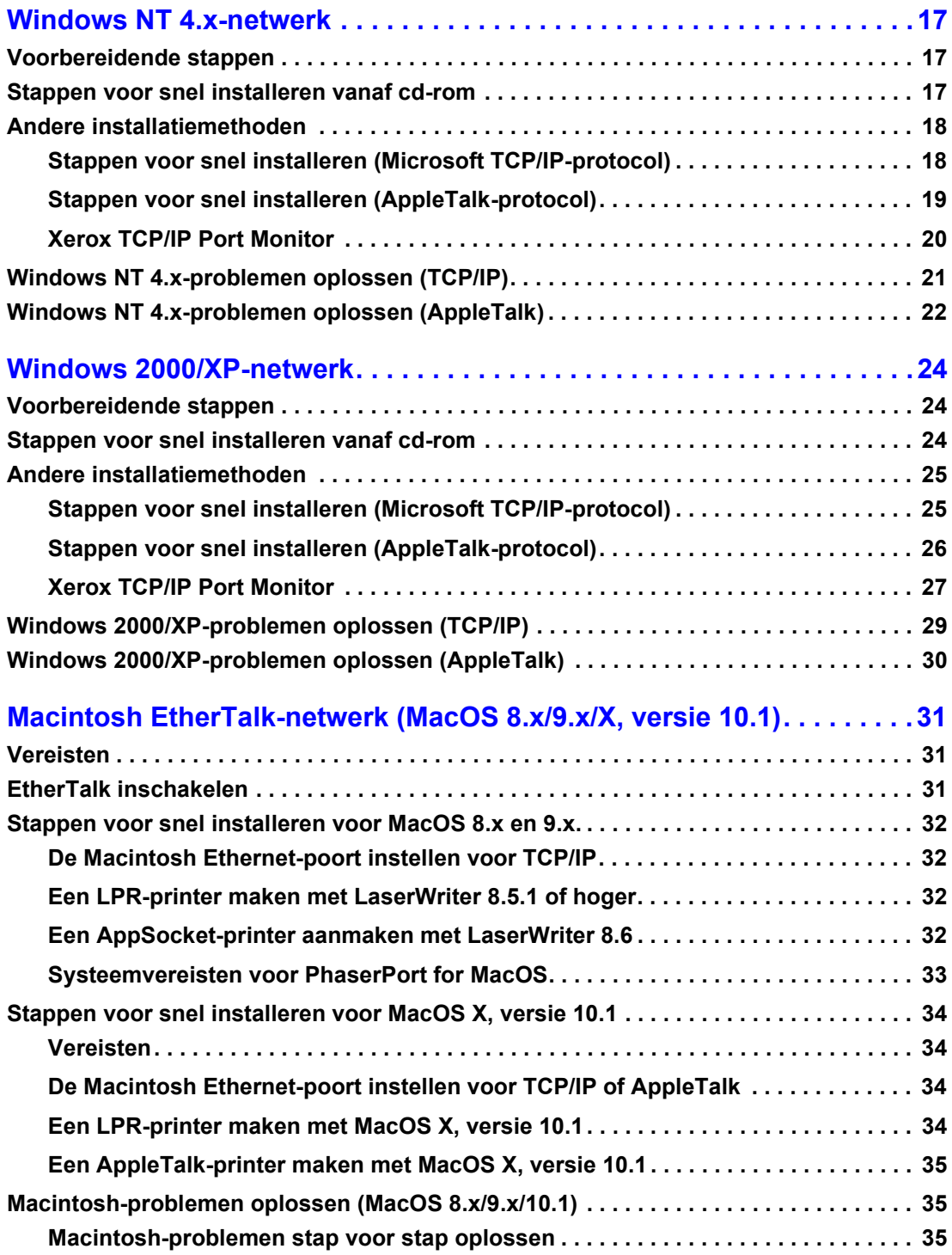

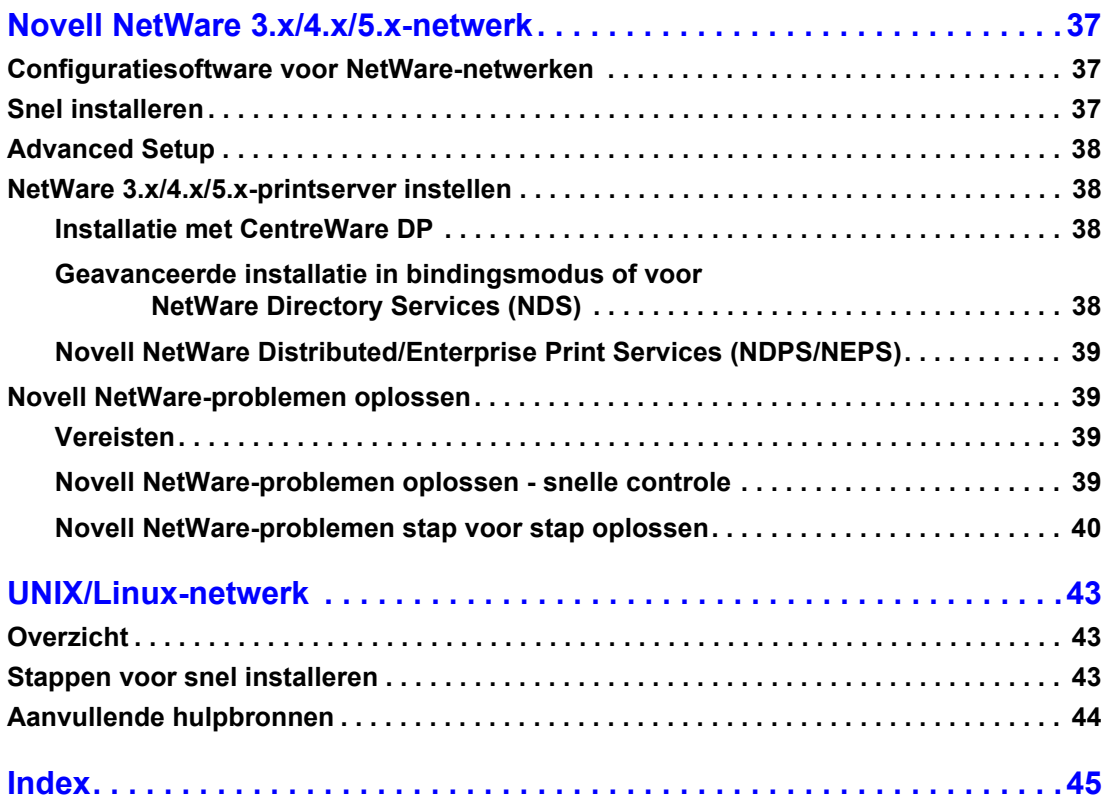

# <span id="page-5-0"></span>**IP-adres**

# <span id="page-5-1"></span>**Overzicht**

Een IP-adres (Internet Protocol) is vereist om uw printer op een netwerk te kunnen identificeren. Gebruik de procedures in deze sectie om het IP-adres van uw printer in te stellen.

- [Automatische IP-adressering zie pagina 1.](#page-5-2)
- [Andere methoden voor het instellen van het IP-adres van de printer zie pagina 1.](#page-5-3)
- [DDNS \(Dynamic Domain Name Service\) zie pagina 4.](#page-8-1)

Andere secties van de *Handleiding Netwerk* bevatten installatiestappen voor specifieke besturingssystemen.

# <span id="page-5-6"></span><span id="page-5-2"></span>**Automatische IP-adressering**

Voordat het Xerox-installatieprogramma voor Windows het IP-adres van de printer kan instellen, moet aan de volgende voorwaarden zijn voldaan:

- De printer heeft een netwerkverbinding.
- TCP/IP is op de clientcomputer geïnstalleerd en geconfigureerd.
- <span id="page-5-4"></span>■ Het IP-adres is nog niet toegewezen, bijvoorbeeld via het voorpaneel van de printer of via DHCP (Dynamic Host Configuration Protocol). DHCP is een systeem waarin netwerkservers dynamisch IP-adressen kunnen toewijzen. De printer is een DHCP-client. Als de printer opnieuw wordt ingesteld, ontvangt deze een IP-adres van de DHCP-server.

Tijdens de installatie kunt u het automatisch toegewezen adres accepteren of een ander adres toewijzen. In kleiner netwerken zal het automatisch toegewezen adres in de meeste gevallen correct functioneren. In grote netwerken kunt u het beste contact opnemen met de netwerkbeheerder om na te gaan of het voorgestelde adres correct zal functioneren.

## <span id="page-5-5"></span><span id="page-5-3"></span>**Andere methoden voor het instellen van het IP-adres van de printer**

U kunt het IP-adres van de printer ook op de volgende manieren instellen:

- Voorpaneel
- DHCP
- CentreWare Internet Services is een hulpprogramma voor printerbeheer en -ondersteuning. In dit programma wordt webtechnologie gebruikt. Met de software van CentreWare IS kunt u de printerstatus bekijken en de printer met behulp van een webbrowser via een TCP/IP-netwerk beheren.
- <span id="page-5-7"></span>■ Bij UNIX-systemen moet u een configuratiebestand maken met behulp van een shellscript. Dit script wordt door Xerox geleverd. Als u dit bestand naar de printer verzendt, worden de IP-adresgegevens opgeslagen in het printergeheugen. Als u de printer vervolgens opnieuw inschakelt, worden deze gegevens ingelezen door de printer.

<span id="page-6-3"></span>■ PostScript-hulpbestanden kunnen worden gebruikt op hosts die niet beschikken over BOOTP of DHCP — zie het leesmij-bestand op de **cd met printerinstallatieprogramma en hulpprogramma's.** Het Leesmij-bestand voor pc bevindt zich in de map *UTILS* van de **cd met printerinstallatieprogramma en hulpprogramma's;** het Leesmij-bestand voor de Macintosh bevindt zich in de map *Network Utilities.*

#### **Opmerking**

<span id="page-6-4"></span>Als u het IP-adres tegelijkertijd op verschillende manieren wijzigt, wordt het eerste IP-adres gebruikt dat met succes aan de printer wordt toegewezen.

<span id="page-6-2"></span>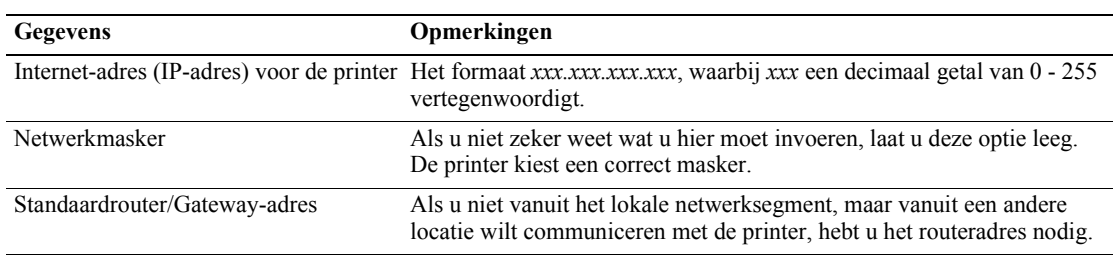

#### **Vereiste gegevens voor IP-adressering**

#### <span id="page-6-5"></span><span id="page-6-1"></span><span id="page-6-0"></span>**Het IP-adres instellen via het voorpaneel**

Raadpleeg de sectie over het *Voorpaneel* in de *Handleiding Functies* op de **interactieve documentatiecd-rom** voor informatie over het gebruik van het voorpaneel.

#### **Opmerking**

DHCP moet worden ingesteld op **UIT** voordat u het IP-adres vanaf het voorpaneel van de printer kunt instellen.

- **1.** Druk als **Menu's** is geselecteerd op de toets **OK.**
- **2.** Druk op de toets **Pijl-omlaag** om naar het **Menu Verbinding-instellingen** te schuiven en druk op de toets **OK.**
- **3.** Schuif naar het **Menu TCP/IP-adres** door op de toets **Pijl-omlaag** te drukken en druk op de toets **OK.**
- **4.** Schuif naar **TCP/IP-adres** door op de toets **Pijl-omhoog** of **Pijl-omlaag** te drukken en druk op de toets **OK.**
- **5.** Verifieer het aantal tekens in de IP-adressen. Er moeten 12 tekens zijn. IP-adressen worden ingevoerd in de notatie *xxx.xxx.xxx.xxx*, waarbij elk segment een getal van 0-255 vertegenwoordigt.
- **6.** Schuif naar het juiste nummer voor het eerste segment van het adres door op de toets **Pijl-omhoog** of **Pijl-omlaag** te drukken. Druk op de toets **OK** om het segment te accepteren.
- **7.** Herhaal stap 6 voor de volgende segmenten.
- **8.** Schuif naar **TCP/IP-netwerkmasker** door op de toets **Pijl-omhoog** of **Pijl-omlaag** te drukken.
- **9.** Schuif naar het juiste nummer voor het eerste segment van het adres door op de toets **Pijl-omhoog** of **Pijl-omlaag** te drukken. Druk op de toets **OK** om het segment te accepteren.
- **10.** Herhaal stap 9 voor de andere segmenten.
- **11.** Schuif naar **TCP/IP-gateway** door op de toets **Pijl-omhoog** of **Pijl-omlaag** te drukken.
- **12.** Schuif naar het juiste nummer voor het eerste segment van het adres door op de toets **Pijl-omhoog** of **Pijl-omlaag** te drukken. Druk op de toets **OK** om het segment te accepteren.
- **13.** Herhaal stap 12 voor de andere segmenten.
- **14.** Schuif naar **Afsluiten** en druk op de toets **OK** om het menusysteem af te sluiten.

### <span id="page-7-5"></span><span id="page-7-0"></span>**DHCP inschakelen op de printer**

Zorg ervoor dat het DHCP-protocol van de printer is ingeschakeld via het voorpaneel of gebruik CentreWare IS.

#### **Opmerking**

Selecteer **Printeridentificatie** via het voorpaneel of druk de configuratiepagina's af om na te gaan wat het IP-adres van de printer is. Raadpleeg de sectie over het *Voorpaneel* in de *Handleiding Functies* op de **Interactieve documentatie-cd-rom** voor informatie over het gebruik van het voorpaneel.

#### <span id="page-7-4"></span><span id="page-7-1"></span>**Het IP-adres instellen met behulp van CentreWare Internet Services**

CentreWare IS is een hulpprogramma voor printerbeheer en -ondersteuning. In dit programma wordt webtechnologie gebruikt. Met de software van CentreWare IS kunt u de printerstatus bekijken en de printer met behulp van een webbrowser via een TCP/IP-netwerk beheren. Raadpleeg *CentreWare Internet Services (IS)* in de sectie *Printerbeheer* voor meer informatie*.*

Als u het IP-adres van de printer op een andere manier hebt ingesteld, kunt u de TCP/IP-configuratie voltooien met CentreWare IS.

- **1.** Maak via CentreWare IS een verbinding met de printer door in uw browser het IP-adres van de printer in te voeren.
- **2.** Klik rechts in het hoofdvenster van CentreWare IS op **Properties** (Eigenschappen).
- **3.** Klik links onder **Protocols** (Protocollen) op **TCP/IP.**
- **4.** Voer de gewenste printerinstellingen in en klik op **Save Changes** (Wijzigingen opslaan) onderaan in het scherm.

#### <span id="page-7-2"></span>**De printer opnieuw instellen met behulp van CentreWare Internet Services**

- **1.** Maak via CentreWare IS een verbinding met de printer door in uw browser het IP-adres van de printer in te voeren.
- **2.** Klik rechts in het hoofdvenster van CentreWare IS op **Properties.**
- **3.** Selecteer **Resets** op het tabblad **General** (Algemeen).
- **4.** Klik op **Reset Printer** (Printer opnieuw instellen). De webpagina wordt pas bijgewerkt nadat de printer opnieuw is ingesteld.

### <span id="page-7-3"></span>**Domain Name Service (DNS)**

<span id="page-7-7"></span><span id="page-7-6"></span>De printer biedt ondersteuning voor DNS via een ingesloten DNS-stubresolver. Het DNSresolverprotocol communiceert met één of meer DNS-servers en vraagt om een IP-adres voor een bepaalde hostnaam of een hostnaam voor een bepaald IP-adres.

Als u een IP-hostnaam wilt gebruiken voor de printer, moet de systeembeheerder één of meer DNS-servers hebben geconfigureerd en een lokale database met DNS-domeinnamen.

Als u de printer wilt instellen voor DNS, kunt u maximaal twee IP-adressen voor de DNS-server opgeven. U kunt de printer op twee manieren instellen:

- DHCP
- TCP/IP zie de volgende sectie.

### <span id="page-8-3"></span><span id="page-8-2"></span><span id="page-8-0"></span>**DNS instellen met behulp van CentreWare Internet Services**

Nadat u het IP-adres voor de printer hebt ingesteld, kunt u met behulp van CentreWare IS de printer instellen voor DNS.

- **1.** Maak via CentreWare IS een verbinding met de printer door in uw browser het IP-adres van de printer in te voeren.
- **2.** Klik rechts in het hoofdvenster van CentreWare IS op **Properties** (Eigenschappen).
- **3.** Klik in de groep **Protocols** (Protocollen) op **TCP/IP.**
- **4.** Selecteer onder **DNS Settings** (DNS Instellingen) de instelling **ON** (AAN) voor **Domain Name Service Resolver.**
- **5.** Voer de volgende informatie in:
	- IP-adres primaire-naamserver (vereist)
	- IP-adres secundaire-naamserver (optioneel)
- **6.** Nadat u de instellingen hebt opgegeven, klikt u op **Save Changes** (Wijzigingen opslaan) onderaan in het scherm.

#### <span id="page-8-7"></span><span id="page-8-6"></span><span id="page-8-4"></span><span id="page-8-1"></span>**DDNS (Dynamic Domain Name Service)**

Deze printer ondersteunt Dynamisch DNS via DHCP. U moet DHCP hebben ingeschakeld om gebruik van DDNS te kunnen maken. DHCP inschakelen:

- **1.** Maak via CentreWare IS een verbinding met de printer door in uw browser het IP-adres van de printer in te voeren.
- **2.** Klik rechts in het hoofdvenster van CentreWare IS op **Properties.**
- **3.** Klik links onder **Protocols** op **TCP/IP.**
- **4.** Stel de optie BOOTP/DHCP in op **ON.**

<span id="page-8-5"></span>Voer de volgende gegevens in voor DDNS/WINS om DDNS in te schakelen:

- DDNS Stel deze optie in op **ON.**
- Hostnaam vrijgeven Stel deze optie in op **NO** (NEE).
- DDNS/WINS-naam Gebruik de standaardnaam die door Xerox wordt gegeven of voer een andere naam in.
- IP-adres primaire naamserver (optioneel)
- IP-adres secundaire naamserver (optioneel)
- **5.** Nadat u de instellingen hebt opgegeven, klikt u op **Save Changes** onderaan in het scherm.

# <span id="page-9-4"></span><span id="page-9-0"></span>**Printerbeheer**

# <span id="page-9-1"></span>**Overzicht**

Voer onderstaande procedures uit om het Xerox-installatieprogramma te starten voor uw besturingssysteem. Tevens bevatten de volgende secties benodigde informatie:

- [Printergebruik beheren zie pagina 6.](#page-10-2)
	- [CentreWare DP voor NetWare zie pagina 6.](#page-10-3)
	- [CentreWare MC \(Microsoft Management Console\) zie pagina 7.](#page-11-0)
	- [CentreWare Internet Services zie pagina 7.](#page-11-1)
	- [CentreWare Web zie pagina 7.](#page-11-2)
- [Functies voor printerbeheer zie pagina 8.](#page-12-0)
- [Taakbeheer zie pagina 8.](#page-12-1)
- [Gebruiksprofielrapporten zie pagina 9.](#page-13-1)

# <span id="page-9-2"></span>**Een verbinding met uw printer instellen**

#### <span id="page-9-6"></span><span id="page-9-3"></span>**Het Xerox-installatieprogramma uitvoeren**

De printerstuurprogramma's en overige software worden geïnstalleerd met een enkel geïntegreerd installatieprogramma. Alle installatietaken voor de printer worden automatisch uitgevoerd door het Xeroxinstallatieprogramma, en er wordt een printer aangemaakt. In de meeste gevallen hoeft u slechts een klein aantal installatiekeuzes te maken en te klikken op **Volgende** om naar het volgende scherm te gaan.

#### <span id="page-9-7"></span>**Windows 95/98/Me/NT/2000**

- **1.** Plaats de **cd met printerinstallatieprogramma en hulpprogramma's** in het cd-rom-station.
	- Als de Windows-functie voor automatisch afspelen is ingeschakeld, wordt de cd-rom automatisch gestart.
	- Als de Windows-functie voor automatisch afspelen niet is ingeschakeld, dubbelklikt u op **Deze computer,** dubbelklikt u vervolgens op het cd-pictogram voor toegang tot de cd-rom, en dubbelklikt u vervolgens op startup.exe.
- **2.** Volg de instructies op het scherm om de installatie te voltooien.

#### <span id="page-9-5"></span>**Macintosh**

- **1.** Plaats de **cd met printerinstallatieprogramma en hulpprogramma's** in het cd-rom-station.
- **2.** Klik op **Start Me First** (Start Mij Eerst).
- **3.** Volg de instructies op het scherm om de installatie te voltooien.

### <span id="page-10-9"></span><span id="page-10-6"></span><span id="page-10-0"></span>**De URL (netwerkpad) van de printer verkrijgen**

- **1.** Maak via CentreWare IS een verbinding met de printer door in uw browser het IP-adres van de printer in te voeren.
- **2.** Op de hoofdpagina van CentreWare IS klikt u op **Properties** (Eigenschappen).
- **3.** In de groep **Protocols** (Protocollen) (links op het scherm) klikt u op **IPP (Internet Printing Protocol).** In het veld **Network Path** (Netwerkpad) op de IPP-pagina van CentreWare IS wordt de URL van de printer weergegeven.

### <span id="page-10-4"></span><span id="page-10-1"></span>**Een IPP-printer maken**

- **1.** Selecteer vanaf uw pc **Start,** selecteer vervolgens **Instellingen** en selecteer **Printers.**
- **2.** Dubbelklik op **Printer toevoegen** om de Microsoft-wizard Printer toevoegen te starten.
- **3.** Selecteer **Netwerkprinter** wanneer u daarom wordt gevraagd.
- **4.** Als u wordt gevraagd om het netwerkpad (Windows 9x) of de URL (Windows NT/2000/XP), typt u de URL van de printer met het volgende opmaak:

**http://***ip-adres van printer*

**5.** In plaats van *ip-adres van printer* typt u het IP-adres of de DNS-naam van uw printer. (De URL van de printer staat op de IPP-pagina van CentreWare IS in het veld **Network Path.**)

# <span id="page-10-7"></span><span id="page-10-2"></span>**Printergebruik beheren**

### <span id="page-10-8"></span><span id="page-10-3"></span>**CentreWare DP voor NetWare**

<span id="page-10-5"></span>CentreWare DP is gebruiksvriendelijke printerbeheersoftware die kan worden gebruikt met Windows 95/98/Me, Windows NT 4.x en Windows 2000/XP. Met behulp van muisgestuurde navigatie kunt u de printer snel en gemakkelijk in een netwerk installeren, aansluiten en configureren. CentreWare DP biedt installatieprocedures en beheer van netwerkprinters voor netwerkbeheerders.

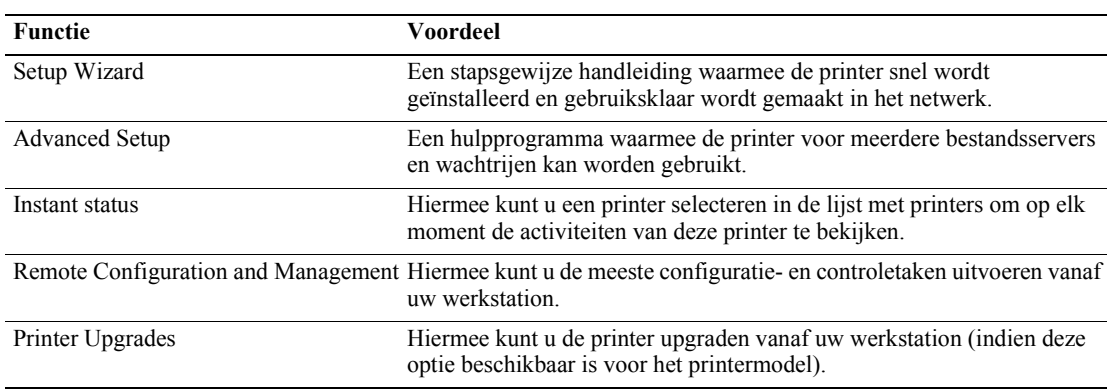

De volgende tabel bevat de belangrijkste functies en voordelen van CentreWare DP.

Raadpleeg de *CentreWare DP User Guide* (Gebruikershandleiding CentreWare DP) voor specifieke informatie over het gebruik en de werking van CentreWare DP*.* Alle CentreWare-software en -documentatie vindt u op de **Advanced Printer Management Tools CD-ROM** (Hulpprogramma's voor geavanceerd printerbeheer).

### <span id="page-11-4"></span><span id="page-11-0"></span>**CentreWare MC (Microsoft Management Console)**

Met CentreWare MC is IP-detectie van printers met een ingesloten webserver mogelijk. De ingesloten webserver in Xerox-printers heet CentreWare Internet Services.

Als u meerdere printers wilt installeren of beheren in een Windows NT 4.x- (Service Pack 6 of hoger) of Windows 2000/XP-netwerk waarin het TCP/IP-protocol is ingeschakeld, kunt u de invoegtoepassing Xerox CentreWare MC gebruiken in de Microsoft Management Console. Raadpleeg de *CentreWare MC User Guide* (Gebruikershandleiding CentreWare MC) op de **Advanced Printer Management Tools CD-ROM** (Hulpprogramma's voor geavanceerd printerbeheer).

#### <span id="page-11-7"></span><span id="page-11-3"></span><span id="page-11-1"></span>**CentreWare Internet Services**

CentreWare IS is een hulpprogramma voor printerbeheer en -ondersteuning. In het programma wordt webtechnologie gebruikt. Met de software van CentreWare IS kunt u de printerstatus bekijken en de printer met behulp van een webbrowser via een TCP/IP-netwerk beheren.

CentreWare IS biedt u de volgende mogelijkheden:

- De printerstatus ontvangen en printers beheren, onafhankelijk van netwerkservers en besturingssystemen.
- Een koppeling maken naar de ondersteuningspagina op de lokale webserver.
- Handleidingen en technische ondersteuningsinformatie on line bekijken via de ingebouwde koppelingen naar de website van Xerox.

CentreWare IS beschikt over een gebruiksvriendelijke, consistente interface waarmee u de meeste configuratietaken kunt uitvoeren die in deze handleiding worden beschreven.

Als u CentreWare IS wilt gebruiken, hebt u alleen een webbrowser en een TCP/IP-verbinding tussen de printer en het netwerk nodig (in Windows/Macintosh/UNIX-omgevingen). (TCP/IP en HTTP moeten zijn ingeschakeld in de printer.)

Zie de on line Help voor CentreWare IS voor uitgebreide informatie over het gebruik van CentreWare IS.

#### <span id="page-11-8"></span><span id="page-11-5"></span><span id="page-11-2"></span>**CentreWare Web**

CentreWare web is een toepassing voor het beheer, de installatie en het oplossen van problemen van printers van verschillende merken. Met CentreWare Web kunt u met behulp van een webbrowser printers in uw netwerk op afstand beheren, installeren en problemen met deze printers oplossen. De printers worden gevonden met behulp van netwerk- of printserverdetectie en beheerd via TCP/IP-netwerken met behulp van RFC-1759 SNMP (Simple Network Management Protocol).

<span id="page-11-6"></span>Enkele functies van CentreWare Web:

- De mogelijkheid om op afstand poorten, wachtrijen en stuurprogramma's toe te voegen aan Windows 2000/XP- en NT4.x SP6-printservers.
- Wizards voor installeren, oplossen van problemen, upgraden en klonen als hulpmiddel voor gebruikers bij het uitvoeren van beheerstaken.
- Installeer CentreWare Web op een server voor beschikbaarheid voor alle clients in het netwerk die Internet-toegang hebben via een browser.
- Ondersteunen van meerdere gebruikers en leveren van verschillende niveaus/bevoegdheden voor gebruikerstoegang, zoals beheerders of gasten.
- Detectie van printers in lokale en externe subnetten.
- Automatische detectie van printers volgens schema.
- Genereren van rapporten.
- Verbinden met printerwebservers voor extra printerspecifieke functies, inclusief Help.

Raadpleeg de *CentreWare Web User Guide* (Gebruikershandleiding CentreWare Web) op de **Advanced Printer Management Tools CD-ROM** (Hulpprogramma's voor geavanceerd printerbeheer) en de on line Help voor meer informatie over de werking en het gebruik van CentreWare Web.

# <span id="page-12-3"></span><span id="page-12-0"></span>**Functies voor printerbeheer**

### <span id="page-12-1"></span>**Taakbeheer**

In de printer wordt informatie over afgedrukte taken opgeslagen in een logbestand. Dit logbestand wordt opgeslagen in het printergeheugen of op een optionele vaste schijf (indien een vaste schijf met de printer is verbonden). Als het logbestand wordt opgeslagen in het printergeheugen, wordt de inhoud van het bestand gewist wanneer u de printer opnieuw instelt. Daarom wordt het aanbevolen dat u een vaste schijf gebruikt voor het taakbeheer.

Het logbestand bevat een lijst met records voor taakbeheer. Elke record bevat velden, zoals gebruikersnaam, taaknaam, aantal afgedrukte pagina's, taaktijden en de hoeveelheid toner/inkt die werd gebruikt. Niet alle velden worden ondersteund door alle printers. Raadpleeg de on line Help van CentreWare IS of CentreWare Web voor meer informatie.

De gerapporteerde waarden voor het taakbeheer zijn afhankelijk van het protocol en de afdrukopdracht die werden gebruikt bij het afdrukken van de taak. Als u bijvoorbeeld NPRINT gebruikt in een NetWare-netwerkomgeving, beschikt de printer over de meeste informatie over de taak die wordt afgedrukt. Wanneer u Windows en NetWare gebruikt, is de taaknaam vaak LST: of LST:BANNER. Als u andere taken uitvoert vanaf andere poorten is er vaak nog minder taakinformatie beschikbaar.

U kunt via CentreWare IS and CentreWare Web. van het taakbeheer gebruik maken.

#### <span id="page-12-2"></span>**CentreWare IS gebruiken**

- **1.** Maak via CentreWare IS een verbinding met de printer door in uw browser het IP-adres van de printer in te voeren.
- **2.** Rechts op de hoofdpagina van CentreWare IS klikt u op **Jobs** (Taken).

De pagina **Job Accounting Links** (Taakbeheerkoppelingen) bevat koppelingen waarmee u de records van het taakbeheer kunt bekijken, downloaden en wissen.

Zie de on line Help van CentreWare IS voor uitgebreide informatie over het taakbeheer in CentreWare IS, zoals taakinformatie wissen of downloaden naar een bestand en de verschillende bestandsindelingen voor het taakbeheer.

### <span id="page-13-3"></span><span id="page-13-2"></span><span id="page-13-0"></span>**MaiLinX-waarschuwingen**

Met MaiLinX-waarschuwingen kan de printer automatisch een e-mail verzenden naar de systeembeheerder en anderen in de volgende situaties:

- Bij printerfouten, waarschuwingen en alarmberichten.
- Wanneer er iets met de printer moet gebeuren (bijvoorbeeld een onderhoudsbeurt of het aanvullen van verbruiksartikelen).
- Wanneer een antwoord is vereist op een Remote Internet Printing (Internet-bericht voor afdrukken) op afstand dat via CentreWare IS is ontvangen. Raadpleeg de on line Help voor meer informatie over afdrukken op afstand via het Internet met CentreWare IS.

Er zijn drie aangewezen gebruikers die berichten kunnen ontvangen: de SysAdmin (Systeembeheerder), Service en de Key User (Hoofdgebruiker). Printerberichten over fouten, alarmmeldingen en waarschuwingen kunnen stuksgewijs worden toegewezen aan deze drie gebruikers. Bij de Status Notification (Statusmeldingen) kunt u de tekst van het bericht en de onderwerpregel aanpassen.

Statusmeldingen worden geleverd door de SMTP-client (Simple Mail Transport Protocol) van de printer.

#### **De CentreWare IS-functie voor statusmeldingen instellen**

- **1.** Maak via CentreWare IS een verbinding met de printer door in uw browser het IP-adres van de printer in te voeren.
- **2.** Rechts op de hoofdpagina van CW IS klikt u op **Properties** (Eigenschappen).
- **3.** Klik op **Mail Alerts** (Mail-waarschuwingen), links op de pagina.
- **4.** Volg de instructies op de pagina om de functie voor statusmeldingen in te stellen.
- **5.** Klik op **Save Settings** (Instellingen opslaan) om de wijzigingen op te slaan.

Zie de on line Help voor CentreWare IS voor uitgebreide informatie over de CentreWare IS-functie voor statusmeldingen.

### <span id="page-13-1"></span>**Gebruiksprofielrapporten**

De printer kan rapporten met gebruiksgegevens genereren. In deze rapporten worden meer dan 100 gegevens bijgehouden, waaronder de volgende:

- Unieke printergegevens, zoals de printernaam, installatiedatum, het totaal aantal afgedrukte pagina's, de geïnstalleerde opties en het netwerk-ID.
- Verbruiksgegevens (bijvoorbeeld over de toner of inkt). Door de verbruiksgegevens bij te houden kunt u de juiste toebehoren op tijd bijbestellen, zodat de printer altijd gebruiksklaar is.
- Informatie over media en de papierladen, bijvoorbeeld het aantal keren dat u op papier hebt afgedrukt (in plaats van op transparanten) en hoe vaak elke lade is gebruikt.
- Taakgegevens, zoals de grootte en timing van taken.

#### <span id="page-14-3"></span>**Typen rapporten**

- <span id="page-14-2"></span>■ Taakrapport — Dit rapport bevat informatie over de taak die het laatst is afgedrukt. Het rapport is alleen beschikbaar als e-mail. Het kan niet worden afgedrukt, omdat daardoor een nieuwe taak ontstaat en de rapportgegevens zouden worden overschreven. Het taakrapport is nuttig in situaties waarin elke afdruktaak in rekening wordt gebracht.
- <span id="page-14-4"></span>■ Volledig rapport — Dit rapport bevat uitgebreide gebruiksgegevens over alle taken die vanaf de ingebruikname van de printer zijn afgedrukt. Het volledige rapport is beschikbaar in verschillende indelingen. Zie de onderstaande tabel voor meer informatie.

#### **Indelingen voor het volledig rapport**

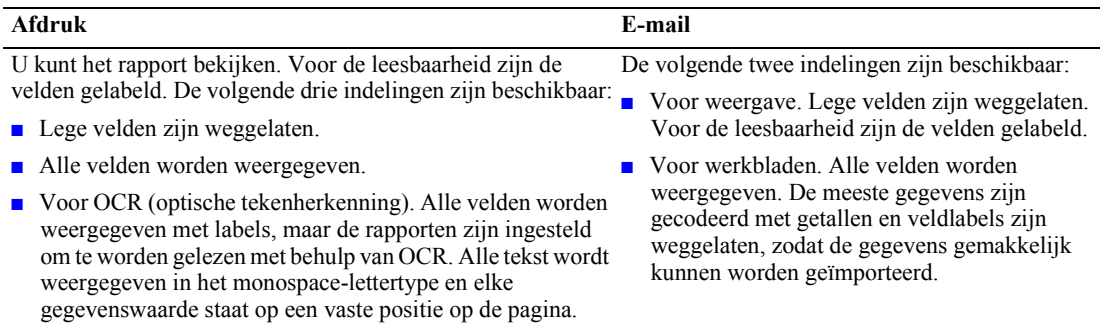

#### <span id="page-14-1"></span>**De functie voor Gebruiksprofielrapportage instellen**

- **1.** Maak via CentreWare IS een verbinding met de printer door in uw browser het IP-adres van de printer in te voeren.
- **2.** Klik op **Jobs** (Taken), rechts op de pagina.
- **3.** Selecteer **Usage Profile** (Gebruiksprofiel) aan de linkerkant en kies vervolgens **Usage Profile Properties** (Gebruiksprofieleigenschappen).
- **4.** Volg de instructies op de pagina om de rapporten in te stellen.
- **5.** Klik op **Save Changes** (Wijzigingen opslaan) om de wijzigingen op te slaan.

Zie de on line Help van CentreWare IS voor uitgebreide informatie over Gebruiksprofielrapporten, inclusief beschrijvingen van alle rapportvelden.

### <span id="page-14-0"></span>**Gebruiksprofielrapporten afdrukken**

#### **Via het voorpaneel**

#### **Opmerking**

Raadpleeg de sectie over het *Voorpaneel* in de *Handleiding Functies* op de **interactive documentatie-cd-rom** voor informatie over het gebruik van het voorpaneel.

- **1.** Druk als **Menu's** is geselecteerd op de toets **OK.**
- **2.** Schuif naar **Menu Ondersteuning** door op de toets **pijl-omhoog** of **pijl-omlaag** te drukken.
- **3.** Druk op de toets **OK.**
- **4.** Schuif naar **Menu Gebruiksprofiel** door op de toets **pijl-omhoog** of **pijl-omlaag** te drukken.
- **5.** Druk op de toets **OK.**
- **6.** Schuif naar **Gebruiksprofiel afdrukken** door op de toets **pijl-omhoog** of **pijl-omlaag** te drukken.
- **7.** Druk op de toets **OK.**
- **8.** Schuif naar **Afsluiten** en druk op de toets **OK** om het menusysteem af te sluiten.

#### <span id="page-15-1"></span>**CentreWare IS gebruiken**

- **1.** Maak via CentreWare IS een verbinding met de printer door in uw browser het IP-adres van de printer in te voeren.
- **2.** Klik op **Jobs** (Taken), rechts op de pagina.
- **3.** Klik op **Usage Profile** (Gebruiksprofiel), links op de pagina.
- **4.** Klik op **Print Usage Profile Report** (Gebruiksprofielrapport afdrukken) om een volledig rapport af te drukken waarin de lege velden worden weggelaten.

#### <span id="page-15-2"></span><span id="page-15-0"></span>**Rapporten verzenden per e-mail**

#### <span id="page-15-3"></span>**Via het voorpaneel**

#### **Opmerking**

Als u gebruiksprofielrapporten per e-mail wilt verzenden, moet de printer correct zijn ingesteld met CentreWare Internet Services, zie pagina 7.

- **1.** Druk als **Menu's** is geselecteerd op de toets **OK.**
- **2.** Schuif naar **Menu Ondersteuning** door op de toets **Pijl-omhoog** of **Pijl-omlaag** te drukken.
- **3.** Druk op de toets **OK.**
- **4.** Schuif naar **Menu Gebruiksprofiel** door op de toets **Pijl-omhoog** of **Pijl-omlaag** te drukken.
- **5.** Druk op de toets **OK.**
- **6.** Schuif naar **Volledig rapport e-mailen** of **Taakrapport e-mailen** door op de toets **Pijl-omhoog** of **Pijl-omlaag** te drukken.
- **7.** Druk op de toets **OK.**
- **8.** Schuif naar **Afsluiten** en druk op de toets **OK** om het menusysteem af te sluiten.

#### **CentreWare IS gebruiken**

#### **Opmerking**

Als u gebruiksprofielrapporten per e-mail wilt verzenden, moet de MaiLinx correct zijn ingesteld met ["MaiLinX-waarschuwingen" op pagina 9](#page-13-0).

- **1.** Maak via CentreWare IS een verbinding met de printer door in uw browser het IP-adres van de printer in te voeren.
- **2.** Klik op **Jobs,** rechts op de hoofdpagina.
- **3.** Klik op **Usage Profile,** links op de pagina.
- **4.** Typ het gewenste e-mailadres in het veld **Send to Specific Address** (Naar specifiek adres verzenden).
- **5.** Klik op **Send Usage Profile Report** (Gebruiksprofielrapport verzenden).

### <span id="page-16-2"></span><span id="page-16-1"></span><span id="page-16-0"></span>**Xerox Usage Analysis Tool**

Het hulpprogramma Xerox Usage Analysis Tool (Gebruiksanalyse) is een Windows client-/ servertoepassing waarmee systeembeheerders automatisch gebruiksgegevens voor Xerox-printers kunnen bijhouden en records voor taakbeheer kunnen verkrijgen. Het hulpprogramma biedt ondersteuning voor grote netwerken waaraan veel gebruikers en printers zijn gekoppeld.

De gegevens over taakbeheer en printergebruik worden opgeslagen in een database. De toepassing kan met gebruik van één enkele server worden uitgevoerd op meerdere clients. De gegevens kunnen worden geëxporteerd naar een werkblad, zodat u ze kunt bekijken, analyseren en facturen.

Zie de on line Helpfunctie van het hulpprogramma Xerox Usage Analysis Tool voor uitgebreide informatie over het gebruik van de toepassing.

#### **Systeemvereisten**

- IP-netwerk
- Xerox Phaser-printers met Ethernet-interface (optionele vaste schijf wordt aanbevolen)
- Een pc met minimaal 32 MB RAM-geheugen. Minimaal 1 GB vaste-schijfruimte wordt aanbevolen voor de server
- De volgende besturingssystemen worden ondersteund: Windows 95/98/Me, Windows NT 4.x en Windows 2000/XP
- Voor export naar werkblad (grafieken, facturering, gegevensanalyse): Microsoft Excel 97 of Excel 2000

#### <span id="page-16-3"></span>**Installatie**

Een webkoppeling voor de installatie van het hulpprogramma Xerox Usage Analysis Tool vindt u op de **cd met printerinstallatieprogramma en hulpprogramma's**. Met behulp van een enkel geïntegreerd installatieprogramma kunt u de printerstuurprogramma's, het hulpprogramma Usage Analysis Tool en andere software installeren. Hetzelfde installatieprogramma wordt gebruikt voor client- en serverinstallaties.

- **1.** Het Xerox-installatieprogramma uitvoeren
- **2.** Kies de volgende opties, wanneer u hierom wordt gevraagd:
	- **a.** Selecteer **Hulpprogramma's voor printerbeheer.**
	- **b.** Select **Windows-hulpprogramma's.**
	- **c.** Klik op **Usage Analysis Tool.** U wordt naar een website geleid waar u de installatie van het hulpprogramma Xerox Usage Analysis Tool kunt voltooien.

Er kunnen extra componenten worden geïnstalleerd tijdens de installatie, zoals JavaVM, de runtimeversie van Microsoft Access en de Windows-database-interface ODBC (Open Database Connectivity).

# <span id="page-17-0"></span>**Windows 95/98/Me-netwerk**

Deze sectie bevat stappen voor installatie en het oplossen van problemen met Windows 95/98/Me:

- [Stappen voor snel installeren vanaf cd-rom zie pagina 13.](#page-17-2)
- [Andere installatiemethoden zie pagina 14.](#page-18-0)
- [Windows 95/98/Me-problemen oplossen zie pagina 16.](#page-20-0)

# <span id="page-17-4"></span><span id="page-17-1"></span>**Voorbereidende stappen**

- **1.** Druk de configuratiepagina's af en bewaar deze ter referentie.
- **2.** Controleer de configuratiepagina's en ga na of het gewenste protocol is ingeschakeld.
- **3.** Als er nog geen TCP/IP-adres is geconfigureerd voor uw pc, neemt u contact op met de systeembeheerder om zeker te zijn dat de configuratie voldoet aan de richtlijnen van uw bedrijf. Als er nog geen TCP/IP-netwerk is, configureert u de pc met een uniek adres, bijvoorbeeld 192.1.1.1. Voer de volgende stappen uit om het IP-adres van de pc te controleren:
	- **a.** Klik in het menu **Start** op **Uitvoeren.**
	- **b.** Typ het volgende: **winipcfg.** (Als het bestand niet wordt gevonden, is TCP/IP waarschijnlijk niet geïnstalleerd.)
	- **c.** Klik op **OK.**
	- **d.** Kies de juiste netwerkadapter uit de lijst. Het IP-adres wordt weergegeven in het veld **IP-adres.**

Raadpleeg uw Microsoft Windows-documentatie voor meer informatie over het configureren van TCP/IP in Windows-omgevingen.

**4.** Ga verder met de sectie *Stappen voor snel installeren vanaf cd-rom* of de sectie *Andere installatiemethoden* voor de gewenste installatiemethode.

# <span id="page-17-3"></span><span id="page-17-2"></span>**Stappen voor snel installeren vanaf cd-rom**

- **1.** Plaats de **cd met printerinstallatieprogramma en hulpprogramma's** in het cd-rom-station van de computer. Als op uw computer de optie voor automatisch uitvoeren is ingesteld, wordt automatisch een Xerox-installatieprogramma gestart. Als dit hulpprogramma niet wordt gestart, doet u het volgende:
	- **a.** Klik op **Start** en **Uitvoeren.**
	- **b.** Typ in het venster Uitvoeren de volgende regel: **<Cd-station>:\INSTALL.EXE.**
- **2.** Selecteer de gewenste taal in de lijst.
- **3.** Installeer de printerstuurprogramma's voor de printer. Selecteer **Printerstuurprogramma's** in het Xerox-installatieprogramma en selecteer vervolgens **Stuurprogramma's Xerox Phaser 7300-kleurenprinter installeren**.
- **4.** Klik op **Ja** om de licentieovereenkomst voor Xerox-software te accepteren.
- **5.** Het Xerox-installatieprogramma doorzoekt het netwerk en geeft de eerste gevonden printer weer. Klik op **Volgende** om deze printer te accepteren.
- **6.** Klik op **Volgende** om de standaardnaam van de printer te accepteren of voer een andere naam in en klik vervolgens op **Wijzigingen opslaan** voordat u op **Volgende** klikt.
- **7.** Het dialoogvenster met informatie bevat de bestanden die naar het systeem worden gekopieerd. Klik op **Volgende** om de bestanden te installeren en vervolgens op **Voltooien** om de installatie te voltooien.

# <span id="page-18-2"></span><span id="page-18-0"></span>**Andere installatiemethoden**

### <span id="page-18-1"></span>**Xerox TCP/IP Port Monitor**

Het Xerox-installatieprogramma voor Windows installeert Xerox TCP/IP Port Monitor (Xerox TCP/IPpoortmonitor) automatisch, PCL 5c-stuurprogramma. De Xerox TCP/IP Port Monitor kan worden gebruikt om TCP/IP-poorten toe te voegen of te verwijderen.

#### <span id="page-18-3"></span>**Een poort toevoegen met Xerox TCP/IP Port Monitor**

- **1.** Als u een TCP/IP-poort wilt toevoegen, opent u het dialoogvenster **Eigenschappen voor printer** voor de printer waaraan u de nieuwe TCP/IP-poort wilt koppelen.
	- **a.** Klik op **Start,** ga naar **Instellingen** en klik op **Printers.**
	- **b.** Klik met de rechtermuisknop op de printer waaraan u de nieuwe TCP/IP-poort wilt koppelen, en selecteer **Eigenschappen.**
- **2.** Selecteer het tabblad **Details** en klik op de knop **Poort toevoegen.**
- **3.** Selecteer in het dialoogvenster **Poort toevoegen** de optie **Overige.**
- **4.** Selecteer uit de lijst met beschikbare printerpoortmonitors de **Xerox TCP/IP Port** (Xerox TCP/ IP-poort) en klik vervolgens op **OK.**
- **5.** Nu verschijnt de **Xerox TCP/IP Printer Port Wizard** (Wizard Xerox TCP/IP-printerpoort). De wizard helpt u stap voor stap bij het uitvoeren van de volgende procedures:
	- **a.** Een naam kiezen voor de nieuwe poort.
	- **b.** De DNS-naam of het IP-adres van de printer opgeven.
	- **c.** (Alternatief) De printer identificeren met behulp van de functie voor automatische **Printer Discovery** (printerdetectie). Klik op **Next** (Volgende) om door te gaan met het installeren van de poort.
- **6.** De wizard controleert de poortnaam en het printeradres en configureert de resterende poortinstellingen automatisch voor u. Als er fouten worden aangetroffen in de printeridentificatie, wordt een dialoogvenster weergegeven waarin om **Additional Information** (Aanvullende informatie) wordt gevraagd.

Voer de volgende bewerkingen uit in het dialoogvenster **Add Xerox TCP/IP Port** (Xerox TCP/ IP-poort toevoegen):

- **a.** Geef onder **Enter a Port Name** (Voer een poortnaam in) een unieke naam op voor de poort die wordt toegevoegd.
- **b.** Geef onder **Enter a printer name or IP address** (Voer een printernaam of IP-adres in) de hostnaam of het IP-adres van de printer op.
- **c.** Klik op **Next.**

#### **Opmerking**

Als u Xerox-printers in uw LAN (Local Area Network) wilt opsporen, selecteert u **Auto Printer Discovery** (Printer automatisch detecteren) en klikt u op **Refresh** (Vernieuwen). De Xerox TCP/IP-poortmonitor doorzoekt het netwerk op Xerox-printers en geeft de gevonden printers in een lijst weer. Selecteer de gewenste printer uit de lijst en klik op **OK**.

- **7.** Nadat alle poortinstellingen zijn geconfigureerd en gecontroleerd, verschijnt het dialoogvenster **Completing** (Bezig met voltooien) waarin een overzicht van alle huidige instellingen wordt weergegeven. U hebt nu de gelegenheid om instellingen te wijzigen door op de knop **Back**  (Vorige) te klikken. Als u tevreden bent over de instellingen, klikt u op **Finish** (Voltooien) om de installatie van de poort af te ronden.
- **8.** Klik op **OK** om het dialoogvenster **Eigenschappen voor printer** te sluiten. Hiermee is de installatie van de TCP/IP-poort van Xerox voltooid.

#### <span id="page-19-3"></span><span id="page-19-1"></span><span id="page-19-0"></span>**PhaserPort-software**

#### **Opmerking**

PhaserPort is het voorkeurshulpprogramma voor PostScript-installatie. Voor PCL-installatie raadpleegt u de sectie *Xerox TCP/IP Port Monitor.*

Het Xerox-installatieprogramma voor Windows installeert PhaserPort for Windows automatisch (voor de installaties waarbij gebruik wordt gemaakt van PostScript-stuurprogramma's). PhaserPort for Windows is een Xerox-afdrukmonitor voor het afdrukken via TCP/IP op "peer-to-peer"-netwerken met Windows 95/98/Me.

#### <span id="page-19-2"></span>**Een PhaserPort IP-adres wijzigen**

Als het IP-adres van de printer is gewijzigd, wijzigt u het IP-adres van de bijbehorende poort.

- **1.** Kies **Instellingen** in het menu **Start** en klik op **Printers.**
- **2.** Klik in het venster **Printers** met de rechtermuisknop op uw printer en klik vervolgens op **Eigenschappen.**
- **3.** Klik in het dialoogvenster **Eigenschappen** op **Details.**
- **4.** Zorg ervoor dat PhaserPort wordt weergegeven in het veld **Afdrukken naar de volgende poort.** Klik vervolgens op **Poortinstellingen.**
- **5.** In het dialoogvenster **PhaserPort configureren** typt u het juiste IP-adres of de DNS-naam voor de printer. Als u het IP-adres of de DNS-naam van de printer niet kent, klikt u op **Bladeren** om de lijst met printers weer te geven die zich op het netwerk bevinden. Dubbelklik op de gewenste printer. De informatie wordt door PhaserPort automatisch ingevoerd in het dialoogvenster **Phaserport configureren.** Als u het netwerk nogmaals wilt doorzoeken, klikt u op **Vernieuwen.** Als u de zoekactie wilt uitbreiden naar andere subnetten, klikt u op **Geavanceerd.**
- **6.** Klik op **OK.**
- **7.** Klik nogmaals op **OK** om de wijzigingen door te voeren.

## <span id="page-20-1"></span><span id="page-20-0"></span>**Windows 95/98/Me-problemen oplossen**

In deze sectie wordt ervan uitgegaan dat u de volgende taken hebt voltooid:

- U bezit een basiskennis van uw Windows-versie.
- U hebt een Phaser-printer PCL- of PostScript-afdrukstuurprogramma opgeladen.
- U hebt een recente kopie van de configuratiepagina's afgedrukt en bewaard. Raadpleeg de sectie over het *Voorpaneel* in de *Handleiding Functies* op de **interactieve documentatie**-**cd-rom** voor informatie over het afdrukken van configuratiepagina's.
- **1.** Controleer of de printer is aangesloten, is ingeschakeld en is aangesloten op een actief netwerk.
- **2.** Controleer of de printer netwerkverkeer ontvangt door de LED's op de achterzijde van de printer of op de externe CentreDirect-printserver te bekijken. Wanneer de printer is aangesloten op een functionerend netwerk dat verkeer ontvangt, is de verbindings-LED groen en knippert de verkeers-LED (oranje) snel.
- **3.** Gebruik op het bureaublad van een werkstation de rechtermuisknop en selecteer **Netwerkomgeving.** Selecteer met de linkermuisknop de optie **Eigenschappen** in het trapsgewijze menu.
- **4.** Het dialoogvenster Netwerk moet verschijnen. Selecteer het tabblad **Configuratie.**
- **5.** Controleer de lijst met geïnstalleerde netwerkonderdelen op de volgende elementen:
	- Client voor Microsoft-netwerken
	- Xerox TCP/IP-poortmonitor
- **6.** Als u ervoor hebt gekozen CentreWare DP uit te voeren, controleert u het volgende:
	- Novell netwerken: u dient Novell IntraNetWare Client of Microsoft Client voor IPXnetwerken te starten.
	- TCP/IP-netwerken: er is geen aanvullende software vereist, maar er moet een geldig TCP/IPadres zijn toegewezen aan de printer.
- **7.** Als een van de bovenstaande protocollen of services niet is geïnstalleerd, installeert u de benodigde componenten en start u het systeem opnieuw.
- **8.** Als het systeem opnieuw is gestart, selecteert u de knop **Start**, dan **Instellingen** en selecteert u vervolgens de map **Printers.** Het venster Printers moet verschijnen.
- **9.** Controleer of u het juiste stuurprogramma hebt geselecteerd voor de printer.
- **10.** Klik met de rechtermuisknop op het pictogram van de printer en kies **Eigenschappen.**
- **11.** Selecteer het tabblad **Details.**
- **12.** Controleer de naam van het stuurprogramma in de lijst **Dit stuurprogramma gebruiken.** Selecteer of installeer zo nodig een nieuw stuurprogramma.
- **13.** Controleer de **poortnaam** in de lijst **Afdrukken naar de volgende poort.** Selecteer zo nodig de juiste naam.
- **14.** Start een toepassing en verzend een afdruktaak naar de printer. Als de printer nog steeds niet afdrukt, opent u PhaserSMART vanaf het tabblad **Problemen oplossen** van het Windowsstuurprogramma of raadpleegt u de Xerox-website: [www.xerox.com/officeprinting/support.](http://www.xerox.com/officeprinting/support)

# <span id="page-21-3"></span><span id="page-21-0"></span>**Windows NT 4.x-netwerk**

Deze sectie bevat stappen voor installatie en het oplossen van problemen met Windows NT 4.x:

- [Voorbereidende stappen zie pagina 17.](#page-21-1)
- [Stappen voor snel installeren vanaf cd-rom zie pagina 17.](#page-21-2)
- [Andere installatiemethoden zie pagina 18.](#page-22-0)
- [Windows NT 4.x-problemen oplossen \(TCP/IP\) zie pagina 21.](#page-25-0)
- <span id="page-21-5"></span>■ [Windows NT 4.x-problemen oplossen \(AppleTalk\) — zie pagina 22.](#page-26-0)

# <span id="page-21-1"></span>**Voorbereidende stappen**

De voorbereidende stappen die hieronder worden beschreven, moeten voor alle printers worden uitgevoerd, ongeacht de methode die wordt gebruikt.

- **1.** Controleer of de printer is aangesloten, is ingeschakeld en is aangesloten op een actief netwerk.
- **2.** Controleer of de printer netwerkverkeer ontvangt door de LED's op de achterzijde van de printer of op de externe CentreDirect-printserver te bekijken. Wanneer de printer is aangesloten op een functionerend netwerk dat verkeer ontvangt, is de verbindings-LED groen en knippert de verkeers-LED (oranje) snel.
- **3.** Druk de configuratiepagina's af en bewaar deze ter referentie. Raadpleeg de sectie over het *Voorpaneel* in de *Handleiding Functies* op de **interactieve documentatie-cd-rom** voor informatie over het gebruik van het voorpanel of het afdrukken van configuratiepagina's.
- **4.** Controleer de configuratiepagina's en ga na of het gewenste protocol is ingeschakeld.
- **5.** Ga verder met de sectie *Stappen voor snel installeren vanaf cd-rom* of de sectie *Andere installatiemethoden* voor de gewenste installatiemethode.

# <span id="page-21-4"></span><span id="page-21-2"></span>**Stappen voor snel installeren vanaf cd-rom**

- **1.** Plaats de **cd met printerinstallatieprogramma en hulpprogramma's** in het cd-rom-station van de computer. Als op uw computer de optie voor automatisch uitvoeren is ingesteld, wordt automatisch een Xerox-installatieprogramma gestart. Als dit hulpprogramma niet wordt gestart, doet u het volgende:
	- **a.** Klik op **Start** en **Uitvoeren.**
	- **b.** Typ in het venster Uitvoeren de volgende regel: **<Cd-station>:\INSTALL.EXE.**
- **2.** Selecteer de gewenste taal in de lijst.
- **3.** Installeer de printerstuurprogramma's voor de printer. Selecteer **Printerstuurprogramma's** in het Xerox-installatieprogramma en selecteer vervolgens **Stuurprogramma's Xerox Phaser 7300-kleurenprinter installeren**.
- **4.** Klik op **Ja** om de licentieovereenkomst voor Xerox-software te accepteren.
- **5.** Het Xerox-installatieprogramma doorzoekt het netwerk en geeft de eerste gevonden printer weer. Klik op **Volgende** om deze printer te accepteren.
- **6.** Klik op **Volgende** om de standaardnaam van de printer te accepteren of voer een andere naam in en klik vervolgens op **Wijzigingen opslaan** voordat u op **Volgende** klikt.
- **7.** Het dialoogvenster met informatie bevat de bestanden die naar het systeem worden gekopieerd. Klik op **Volgende** om de bestanden te installeren en vervolgens op **Voltooien** om de installatie te voltooien.

# <span id="page-22-2"></span><span id="page-22-0"></span>**Andere installatiemethoden**

U kunt uw printer via één van de volgende methoden installeren in een Windows NT-netwerk:

- Microsoft TCP/IP-protocol
- AppleTalk-protocol
- U kunt het programma CentreWare IS op de **cd-rom Advanced Printer Management Tools**  (Hulpprogramma's voor geavanceerd printerbeheer) gebruiken voor het controleren en configureren van de printer. Voor printers in een Windows NT-netwerk waarin het TCP/IPprotocol is ingeschakeld, kan een webbrowser worden gebruikt voor het controleren en configureren van uw printer met behulp van CentreWare IS.
- Als u meerdere printers wilt installeren of beheren in een Windows NT-netwerk waarin het TCP/IP-protocol is ingeschakeld, kunt u de invoegtoepassing Xerox CentreWare MC gebruiken in de Microsoft Management Console. Raadpleeg de *Xerox CentreWare MC User Guide*  (Gebruikershandleiding CentreWare MC) op de **cd-rom Advanced Printer Management Tools.**
- U kunt de Xerox TCP/IP-poortmonitor gebruiken om TCP/IP-poorten toe te voegen of te verwijderen voor installaties met PCL 5c-stuurprogramma.

#### <span id="page-22-3"></span><span id="page-22-1"></span>**Stappen voor snel installeren (Microsoft TCP/IP-protocol)**

- **1.** Klik vanaf het bureaublad met de rechtermuisknop op het pictogram Netwerkomgeving en selecteer **Eigenschappen.**
- **2.** Klik op het tabblad **Protocollen** en controleer of het TCP/IP-protocol is geladen.
- **3.** Klik op het tabblad **Services** en controleer of **Microsoft TCP/IP-afdrukken** is geladen.
- **4.** Als deze software niet aanwezig is, installeert u deze overeenkomstig de beschrijving in de door Microsoft verschafte documentatie. Vervolgens keert u terug naar dit document.
- **5.** Open het **Configuratiescherm** en dubbelklik op het pictogram **Printers.**
- **6.** Dubbelklik op **Printer toevoegen.** De **wizard Printer toevoegen** wordt gestart.
- **7.** Zorg dat **Deze computer** is geselecteerd en klik op **Volgende>.**
- **8.** Klik op **Poort toevoegen.**
- **9.** Selecteer **LPR-poort** uit de lijst.
- **10.** Klik op **Nieuwe poort.** Het venster **LPR-compatibele printer toevoegen** wordt geopend.
- **11.** Typ het IP-adres van uw printer en een printernaam van maximaal 31 tekens (zonder spaties).
- **12.** Selecteer **OK.** U keert terug naar het vorige dialoogvenster. Controleer of het nieuwe IP-adres dat u hebt ingevoerd in de lijst staat en juist is. Zorg dat het selectievakje links van het adres is ingeschakeld (aankruisen indien dit niet het geval is), en kies daarna **Volgende>.**
- **13.** Plaats de **cd met printerinstallatieprogramma en hulpprogramma's** in het cd-rom-station van de computer en klik op **Diskette.**
- **14.** Klik op **Bladeren** en selecteer de map met de Windows NT-stuurprogramma's.
- **15.** Selecteer het bestand **\*.INF.**
- **16.** Klik op **Openen.** U keert terug naar het vorige dialoogvenster. Controleer of het pad en de bestandsnaam correct zijn en klik op **OK.**
- **17.** In het volgende dialoogvenster voert u een naam voor de printer in en geeft u aan of deze printer de standaardprinter is. Klik op **Volgende>.**
- **18.** Als de printer niet wordt gedeeld, klikt u op **Volgende>.** Als de printer wel wordt gedeeld, voert u een **Sharenaam** in, kruist u het selectievakje voor delen aan en klikt u op **Volgende>.**
- **19.** In het volgende dialoogvenster wordt u aangeraden een testafdruk te maken. Klik op **Voltooien.**
- **20.** Wacht tot de testafdruk wordt afgedrukt. In een volgend dialoogvenster wordt u gevraagd de testafdruk te bevestigen. Klik op **Ja.**
- **21.** Verzend een afdruktaak naar de printer.
- **22.** Controleer de afdrukkwaliteit van de afdruktaak. Als er problemen met de afdrukkwaliteit zijn of als de taak niet is afgedrukt, raadpleegt u de *richtlijnen voor probleemoplossing* op de **interactieve documentatie-cd-rom** om het probleem op te lossen of raadpleegt u PhaserSMART via het tabblad **Problemen oplossen** van het stuurprogramma van de printer.

### <span id="page-23-1"></span><span id="page-23-0"></span>**Stappen voor snel installeren (AppleTalk-protocol)**

#### **Opmerking**

Voordat AppleTalk beschikbaar is op een NT 4.x-server, moeten Macintosh-services worden geïnstalleerd.

- **1.** Klik vanaf het bureaublad met de rechtermuisknop op het pictogram Netwerkomgeving en selecteer **Eigenschappen.**
- **2.** Klik op het tabblad **Protocollen** en controleer of het **AppleTalk**-protocol is geladen.
- **3.** Als de AppleTalk-software niet aanwezig is, installeert u deze volgens de beschrijving in de door Microsoft verschafte documentatie. Vervolgens keert u terug naar dit document.
- **4.** Open het **Configuratiescherm** en dubbelklik op het pictogram **Printers.**
- **5.** Dubbelklik op **Printer toevoegen.** De **wizard Printer toevoegen** wordt gestart.
- **6.** Zorg dat **Deze computer** is geselecteerd en klik op **Volgende>.**
- **7.** Klik op **Poort toevoegen.**
- **8.** Selecteer **AppleTalk-afdrukapparatuur** en klik op **Nieuwe poort.**
- **9.** Klik op **Ethernet** en selecteer het apparaat.
- **10.** Kies uw printer uit de lijst en klik op **OK.**
- **11.** Klik op **OK.** U keert terug naar het vorige dialoogvenster. Controleer of de poortnaam die u hebt ingevoerd, in de lijst wordt weergegeven en juist is. Zorg dat het selectievakje links van de poortnaam is ingeschakeld (aankruisen indien dit niet het geval is), en kies daarna **Volgende>.**
- **12.** Plaats de **cd met printerinstallatieprogramma en hulpprogramma's** in het cd-rom-station van de computer en klik op **Diskette.**
- **13.** Klik op **Bladeren** en selecteer de map met de Windows NT-stuurprogramma's: **<cd-station>:\instal\winnt40.** Klik vervolgens op **Openen.**
- **14.** Selecteer het bestand **\*.INF** en klik op **OK.**
- **15.** U keert terug naar het vorige dialoogvenster. Controleer of het pad en de bestandsnaam de juiste zijn, en klik op **OK.**
- **16.** In het volgende dialoogvenster voert u een naam voor de printer in en geeft u aan of deze printer de standaardprinter is. Vervolgens klikt u op **Volgende>.**
- **17.** Als de printer niet wordt gedeeld, klikt u op **Volgende>.** Als de printer wel wordt gedeeld, voert u een **Sharenaam** in, kruist u het selectievakje voor delen aan en klikt u op **Volgende>.**
- **18.** In het volgende dialoogvenster wordt u aangeraden een testafdruk te maken. Klik op **Voltooien.**
- **19.** Wacht tot de testafdruk wordt afgedrukt. In een volgend dialoogvenster wordt u gevraagd de testafdruk te bevestigen. Klik op **Ja.**
- **20.** Verzend een afdruktaak naar de printer.
- **21.** Controleer de afdrukkwaliteit van de afdruktaak. Als er problemen met de afdrukkwaliteit zijn of de taak niet is afgedrukt, raadpleegt u de *richtlijnen voor probleemoplossing* op de **interactieve documentatie-cd-rom** om het probleem op te lossen of raadpleegt u PhaserSMART via het tabblad **Problemen oplossen** van het stuurprogramma van de printer.

#### <span id="page-24-0"></span>**Xerox TCP/IP Port Monitor**

Het Xerox-installatieprogramma voor Windows installeert Xerox TCP/IP Port Monitor automatisch bij installaties met het PCL 5c-stuurprogramma. De Xerox TCP/IP Port Monitor kan worden gebruikt om TCP/IP-poorten toe te voegen of te verwijderen.

#### <span id="page-24-1"></span>**Een poort toevoegen met Xerox TCP/IP Port Monitor**

- **1.** Als u een TCP/IP-poort wilt toevoegen, opent u het dialoogvenster **Eigenschappen voor printer** voor de printer waaraan u de nieuwe TCP/IP-poort wilt koppelen.
	- **a.** Klik op **Start,** ga naar **Instellingen** en klik op **Printers.**
	- **b.** Klik met de rechtermuisknop op de printer waaraan u de nieuwe TCP/IP-poort wilt koppelen, en selecteer **Eigenschappen.**
- **2.** Selecteer het tabblad **Details** en klik op de knop **Poort toevoegen.**
- **3.** Selecteer in het dialoogvenster **Poort toevoegen** de optie **Overige.**
- **4.** Selecteer uit de lijst met beschikbare printerpoortmonitors de **Xerox TCP/IP Port** (Xerox TCP/IP-poort) en klik vervolgens op **OK.**
- **5.** Nu verschijnt de **Xerox TCP/IP Printer Port Wizard** (Wizard Xerox TCP/IP-printerpoort). De wizard helpt u stap voor stap bij het uitvoeren van de volgende procedures:
	- **a.** Een naam kiezen voor de nieuwe poort.
	- **b.** De DNS-naam of het IP-adres van de printer opgeven.
	- **c.** (Alternatief) De printer identificeren met behulp van de functie voor automatische **Printer Discovery** (Printerdetectie). Klik op **Next** (Volgende) om door te gaan met het installeren van de poort.
- **6.** De wizard controleert de poortnaam en het printeradres en configureert de resterende poortinstellingen automatisch voor u. Als er fouten worden aangetroffen in de printeridentificatie, wordt een dialoogvenster weergegeven waarin om **Additional Information** (Aanvullende informatie) wordt gevraagd. Voer de volgende bewerkingen uit in het dialoogvenster **Add Xerox TCP/IP Port** (Xerox TCP/IP-poort toevoegen):
	- **a.** Geef onder **Enter a Port Name** (Voer een poortnaam in) een unieke naam op voor de poort die wordt toegevoegd.
	- **b.** Geef onder **Enter a printer name or IP address** (Voer een printernaam of IP-adres in) de hostnaam of het IP-adres van de printer op.
	- **c.** Klik op **Next** (Volgende).

#### **Opmerking**

Als u Xerox-printers in uw LAN (Local Area Network) wilt opsporen, selecteert u **Auto Printer Discovery** (Printer automatisch detecteren) en klikt u op **Refresh** (Vernieuwen). De Xerox TCP/IP-poortmonitor doorzoekt het netwerk op Xerox-printers en geeft de gevonden printers in een lijst weer. Selecteer de gewenste printer uit de lijst en klik op **OK.**

- **7.** Nadat alle poortinstellingen zijn geconfigureerd en gecontroleerd, verschijnt het dialoogvenster **Completing** (Bezig met voltooien) waarin een overzicht van alle huidige instellingen wordt weergegeven. U hebt nu de gelegenheid om instellingen te wijzigen door op de knop **Back**  (Vorige) te klikken. Als u tevreden bent met de instellingen, klikt u op **Finish** (Voltooien) om de installatie van de poort af te ronden.
- **8.** Klik op **OK** om het dialoogvenster **Eigenschappen voor printer** te sluiten. Hiermee is de installatie van de TCP/IP-poort van Xerox voltooid.

# <span id="page-25-1"></span><span id="page-25-0"></span>**Windows NT 4.x-problemen oplossen (TCP/IP)**

In deze sectie wordt ervan uitgegaan dat u de volgende taken hebt voltooid:

- U hebt een Phaser-printer PCL- of PostScript-afdrukstuurprogramma opgeladen.
- U hebt een recente kopie van de configuratiepagina's afgedrukt en bewaard. Raadpleeg de sectie over het *Voorpaneel* in de *Handleiding Functies* op de **interactieve documentatie-cd-rom** voor informatie over het afdrukken van configuratiepagina's.
- **1.** Controleer het volgende in het TCP/IP-gedeelte van de configuratiepagina's:
	- De IP-adresbron is ingesteld op DHCP, Voorpaneel, BOOTP of Auto IP (afhankelijk van de netwerkconfiguratie).
	- Het huidige IP-adres is correct ingesteld. (Noteer dit adres als het wordt toegewezen door Auto IP, DHCP of BOOTP.)
	- Het subnetmasker is correct ingesteld (indien in gebruik).
	- De standaardgateway is correct ingesteld (indien in gebruik).

De LPR-instelling moet ingeschakeld zijn. Controleer de LPR- en AppSocket-instellingen en kijk na of deze zijn ingesteld als gewenst.

- **2.** Controleer de taal in het LPR-gedeelte van de configuratiepagina's:
	- Interpreters: Auto, PCL of PostScript (afhankelijk van het stuurprogramma).
- **3.** Controleer of de client is aangemeld bij het netwerk en afdrukt naar de juiste afdrukwachtrij. Controleer ook of de gebruiker toegang heeft tot de Phaser-printerwachtrij.
- **4.** Gebruik op het bureaublad van de server de rechtermuisknop en klik op **Netwerkomgeving.** Selecteer met de linkermuisknop de optie **Eigenschappen** in het trapsgewijze menu.
- **5.** Het dialoogvenster Netwerk moet verschijnen. Selecteer het tabblad **Protocollen.**
- **6.** Zoek in de lijst met geïnstalleerde netwerkprotocollen naar het TCP/IP-protocol.
- **7.** Klik zoals nodig op **Toevoegen,** installeer onderdelen die niet in de lijst worden weergegeven en start het systeem opnieuw.
- **8.** Als het systeem opnieuw is gestart, klikt u op **Start,** selecteert u **Instellingen,** selecteert u **Configuratiescherm** en dubbelklikt u op **Services.** Zoek TCP/IP PrintServer op. Controleer of in de kolom Status "Gestart" en in de kolom Opstarten "automatisch" staat.
- **9.** Selecteert de knop **Start** en **Instellingen** en selecteer vervolgens de map **Printers.** Het venster Printers moet verschijnen.
- **10.** Klik met de rechtermuisknop op het pictogram van de printer en kies **Eigenschappen.**
- **11.** Controleer of u het juiste stuurprogramma hebt geselecteerd voor de printer.
- **12.** Selecteer het tabblad **Poorten.**
- **13.** Controleer of het IP-adres in de lijst **Afdrukken naar de volgende poort** gelijk is aan het IP-adres op de configuratiepagina's. Indien nodig selecteert u het TCP/IP-nummer voor uw printer opnieuw.
- **14.** Klik op het tabblad **Algemeen** en klik vervolgens op **Testpagina afdrukken.** Als de printer nog steeds niet afdrukt, opent u PhaserSMART vanaf het tabblad **Problemen oplossen** van het Windows-stuurprogramma of raadpleegt u de Xerox-website: [www.xerox.com/officeprinting/support.](http://www.xerox.com/officeprinting/support)

# <span id="page-26-2"></span><span id="page-26-1"></span><span id="page-26-0"></span>**Windows NT 4.x-problemen oplossen (AppleTalk)**

In deze sectie wordt ervan uitgegaan dat u de volgende taken hebt voltooid:

- U hebt een Phaser-printer PostScript-afdrukstuurprogramma opgeladen.
- U hebt een recente kopie van de configuratiepagina's afgedrukt en bewaard. Raadpleeg de sectie over het *Voorpaneel* in de *Handleiding Functies* op de **interactieve documentatie-cd-rom** voor informatie over het afdrukken van configuratiepagina's.
- **1.** Controleer het volgende in de EtherTalk-gedeelten van de configuratiepagina's:
	- De EtherTalk-naam is correct.
	- Ingeschakeld is ingesteld op **Ja.**
	- Zone bevat de gewenste zonenaam of \* (\* betekent standaard lokale zone).
- **2.** Controleer of de client is aangemeld bij het netwerk en afdrukt naar de juiste afdrukwachtrij. Controleer ook of de gebruiker toegang heeft tot de Phaser-printerwachtrij.
- **3.** Gebruik op het bureaublad van de server de rechtermuisknop en selecteer **Netwerkomgeving.** Selecteer met de linkermuisknop de optie **Eigenschappen** in het trapsgewijze menu.
- **4.** Het dialoogvenster Netwerk moet verschijnen. Selecteer het tabblad **Configuratie.**
- **5.** Zoek in de lijst met geïnstalleerde netwerkcomponenten naar het AppleTalk-protocol.
- **6.** Installeer indien nodig onderdelen die niet in de lijst worden weergegeven en start het systeem opnieuw.
- **7.** Als het systeem opnieuw is gestart, selecteert u de knop **Start, Instellingen** en selecteert u vervolgens de map **Printers.** Het venster Printers moet verschijnen.
- **8.** Klik met de rechtermuisknop op het pictogram van de printer en kies **Eigenschappen.**
- **9.** Controleer of u het juiste stuurprogramma hebt geselecteerd voor de printer.
- **10.** Selecteer het tabblad **Poorten.**
- **11.** Controleer de AppleTalk-naam in de lijst **Afdrukken naar de volgende poort.** Selecteer indien nodig de juiste naam opnieuw of selecteer, als deze niet wordt weergegeven, **Poort toevoegen,** waarbij u de zone en vervolgens de naam uit bovenstaande stappen 1 en 2 selecteert.
- **12.** Klik op het tabblad **Algemeen** en klik vervolgens op **Testpagina afdrukken.** Als de printer nog steeds niet afdrukt, opent u PhaserSMART vanaf het tabblad **Problemen oplossen** van het Windows-stuurprogramma of raadpleegt u de Xerox-website: [www.xerox.com/officeprinting/support.](http://www.xerox.com/officeprinting/support)

# <span id="page-28-3"></span><span id="page-28-0"></span>**Windows 2000/XP-netwerk**

Deze sectie bevat stappen voor installatie en het oplossen van problemen met Windows 2000/XP:

- [Voorbereidende stappen zie pagina 24.](#page-28-1)
- [Stappen voor snel installeren vanaf cd-rom zie pagina 24.](#page-28-2)
- [Andere installatiemethoden zie pagina 25.](#page-29-0)
- [Stappen voor snel installeren \(Microsoft TCP/IP-protocol\) zie pagina 25.](#page-29-1)
- [Stappen voor snel installeren \(AppleTalk-protocol\) zie pagina 26.](#page-30-0)
- [Xerox TCP/IP Port Monitor zie pagina 27.](#page-31-0)
- [Windows 2000/XP-problemen oplossen \(TCP/IP\) zie pagina 29.](#page-33-0)
- <span id="page-28-5"></span>■ [Windows 2000/XP-problemen oplossen \(AppleTalk\) — zie pagina 30.](#page-34-0)

# <span id="page-28-1"></span>**Voorbereidende stappen**

De voorbereidende stappen die hieronder worden beschreven, moeten voor alle printers worden uitgevoerd, ongeacht de methode die wordt gekozen.

- **1.** Druk de configuratiepagina's af en bewaar deze ter referentie.
- **2.** Controleer of de printer is aangesloten, is ingeschakeld en is aangesloten op een actief netwerk.
- **3.** Controleer of de printer netwerkverkeer ontvangt door de LED's op de achterzijde van de printer of op de externe CentreDirect-printserver te bekijken. Wanneer de printer is aangesloten op een functionerend netwerk dat verkeer ontvangt, is de verbindings-LED groen en knippert de verkeers-LED (oranje) snel.
- **4.** Ga verder met de sectie *Stappen voor snel installeren vanaf cd-rom* of de sectie *Andere installatiemethoden* voor de gewenste installatiemethode.

# <span id="page-28-4"></span><span id="page-28-2"></span>**Stappen voor snel installeren vanaf cd-rom**

- **1.** Plaats de **cd met printerinstallatieprogramma en hulpprogramma's** in het cd-rom-station van de computer. Als op uw computer de optie voor automatisch uitvoeren is ingesteld, wordt automatisch een Xerox-installatieprogramma gestart. Als dit hulpprogramma niet wordt gestart, doet u het volgende:
	- **a.** Klik op **Start** en **Uitvoeren.**
	- **b.** Typ in het venster Uitvoeren de volgende regel: **<Cd-station>:\INSTALL.EXE.**
- **2.** Selecteer de gewenste taal uit de lijst.
- **3.** Installeer de printerstuurprogramma's voor de printer. Selecteer **Printerstuurprogramma's** in het Xerox-installatieprogramma en selecteer vervolgens **Stuurprogramma's Xerox Phaser 7300-kleurenprinter installeren.**
- **4.** Klik op **Ja** om de licentieovereenkomst voor Xerox-software te accepteren.
- **5.** Het Xerox-installatieprogramma doorzoekt het netwerk en geeft de eerste gevonden printer weer. Klik op **Volgende** om deze printer te accepteren.
- **6.** Klik op **Volgende** om de standaardnaam van de printer te accepteren of voer een andere naam in en klik vervolgens op **Wijzigingen opslaan** voordat u op **Volgende** klikt.
- **7.** Het dialoogvenster met informatie bevat de bestanden die naar het systeem worden gekopieerd. Klik op **Volgende** om de bestanden te installeren en vervolgens op **Voltooien** om de installatie te voltooien.

# <span id="page-29-0"></span>**Andere installatiemethoden**

U kunt uw printer via één van de volgende methoden installeren in een Windows 2000/XP-netwerk:

- Microsoft TCP/IP-protocol
- AppleTalk-protocol
- U kunt de Xerox TCP/IP Port Monitor (Xerox TCP/IP-poortmonitor) gebruiken om TCP/IPpoorten toe te voegen of te verwijderen voor installaties met PCL 5c-stuurprogramma.

Tevens kunnen de volgende methoden worden gebruikt om de printer te installeren of te configureren:

- U kunt het programma CentreWare DP op de **cd-rom Advanced Printer Management Tools**  (Hulpprogramma's voor geavanceerd printerbeheer) gebruiken voor het controleren en configureren van de printer.
- Voor printers in een Windows 2000/XP-netwerk waarin het TCP/IP-protocol is ingeschakeld, kan een webbrowser worden gebruikt voor het controleren en configureren van uw printer met behulp van CentreWare IS.
- Als u meerdere printers wilt installeren of beheren in een Windows 2000/XP-netwerk waarin het TCP/IP-protocol is ingeschakeld, kunt u de invoegtoepassing Xerox CentreWare MC gebruiken in de Microsoft Management Console. Raadpleeg de *CentreWare MC User Guide*  (Gebruikershandleiding CentreWare MC) op de **cd-rom Advanced Printer Management Tools.**

Bovenstaande methoden worden niet besproken in deze sectie. Raadpleeg de sectie *Printerbeheer* voor meer informatie over CentreWare IS, CentreWare DP of CentreWare MC.

### <span id="page-29-1"></span>**Stappen voor snel installeren (Microsoft TCP/IP-protocol)**

#### **Opmerking**

<span id="page-29-2"></span>Schakel in Windows XP met behulp van de Taakbalk en het dialoogvenster Eigenschappen van het menu Start over naar **Windows-klassiek.** Als u dit niet doet, komen de procedures in Windows XP niet overeen met onderstaande stappen.

- **1.** Klik op het bureaublad met de rechtermuisknop op het pictogram **Mijn netwerklocaties** en selecteer **Eigenschappen.**
- **2.** Klik met de rechtermuisknop op het pictogram **LAN-verbinding** in het venster **Netwerk- en inbelverbindingen.** Selecteer **Eigenschappen.**
- **3.** Klik op het tabblad **Algemeen** en controleer of **Internet Protocol (TCP/IP)** is geladen.
- **4.** Als de TCP/IP-software niet aanwezig is, installeert u deze overeenkomstig de beschrijving in de door Microsoft verschafte documentatie. Vervolgens keert u terug naar dit document.
- **5.** Open het **Configuratiescherm** en dubbelklik op het pictogram **Printers.**

**6.** Dubbelklik in Windows 2000 op **Printer toevoegen.** De **wizard Printer toevoegen** wordt gestart.

Selecteer in Windows XP het menu **Printertaken** en klik op **Printer toevoegen.**

- **7.** Klik op **Volgende>.**
- **8.** Klik op het keuzerondje **Lokale printer.**
- **9.** Klik op **Volgende>.**
- **10.** Klik op het keuzerondje **Een nieuwe poort maken.**
- **11.** Selecteer **Standaard-TCP/IP-poort** in het keuzemenu **Nieuw poorttype.**
- **12.** Klik op **Volgende>.**
- **13.** De wizard voor de TCP/IP-poort wordt gestart. Klik op **Volgende>.**
- **14.** Klik in het invoervak **Printernaam of IP-adres** en typ het IP-adres van de printer die u wilt gebruiken.
- **15.** Klik op **Volgende>.**
- **16.** Klik in het venster **Bevestigen** op **Voltooien** als de gegevens correct zijn. Als de gegevens niet correct zijn, klikt u op **<Vorige** om eventuele fouten te verbeteren.
- **17.** Plaats de **cd met printerinstallatieprogramma en hulpprogramma's** in het cd-rom-station van de computer en klik op **Diskette.**
- **18.** Klik op **Bladeren** en selecteer de map met de Windows 2000- of XP-stuurprogramma's.
- **19.** Selecteer het bestand **\*.INF** en klik op **Openen.**
- **20.** U keert terug naar het vorige dialoogvenster. Controleer of het pad en de bestandsnaam de juiste zijn en klik op **OK.**
- **21.** In het volgende dialoogvenster voert u een naam voor de printer in en geeft u aan of deze printer de standaardprinter is. Vervolgens klikt u op **Volgende>.**
- **22.** Als de printer niet wordt gedeeld, klikt u op **Volgende>.** Als de printer wel wordt gedeeld, voert u een **Sharenaam** in, kruist u het selectievakje voor delen aan en klikt u op **Volgende>.**
- **23.** In het volgende dialoogvenster wordt u aangeraden een testafdruk te maken. Klik op **Volgende>.**
- **24.** Het venster **Bezig met voltooien van de wizard Printer toevoegen** verschijnt. Als de weergegeven informatie correct is, klikt u op de knop **Voltooien.** Als de informatie niet correct is, klikt u op **<Vorige** om eventuele fouten te verbeteren.
- **25.** Wacht tot de testafdruk wordt afgedrukt. In een volgend dialoogvenster wordt u gevraagd de testafdruk te bevestigen. Klik op **Ja.**
- **26.** Verzend een afdruktaak naar de printer.
- **27.** Controleer de afdrukkwaliteit van de afdruktaak. Als er problemen met de afdrukkwaliteit zijn of de taak niet is afgedrukt, raadpleegt u de *richtlijnen voor probleemoplossing* op de **interactieve documentatie-cd-rom** om het probleem op te lossen of raadpleegt u PhaserSMART via het tabblad **Problemen oplossen** van het stuurprogramma van de printer.

### <span id="page-30-1"></span><span id="page-30-0"></span>**Stappen voor snel installeren (AppleTalk-protocol)**

- **1.** Klik vanaf het bureaublad met de rechtermuisknop op het pictogram **Mijn netwerklocaties** en selecteer **Eigenschappen.**
- **2.** Klik met de rechtermuisknop op het pictogram **LAN-verbinding** in het venster **Netwerk- en inbelverbindingen.** Selecteer **Eigenschappen.**
- **3.** Klik op het tabblad **Algemeen** en controleer of **AppleTalk-protocol** is geladen.
- **4.** Als de AppleTalk-software niet aanwezig is, installeert u deze volgens de beschrijving in de door Microsoft verschafte documentatie. Vervolgens keert u terug naar dit document.
- **5.** Open het **Configuratiescherm** en dubbelklik op het pictogram **Printers.**
- **6.** Dubbelklik op **Printer toevoegen.** De **wizard Printer toevoegen** wordt gestart.
- **7.** Klik op **Volgende>.**
- **8.** Klik op het keuzerondje **Lokale printer.**
- **9.** Klik op **Volgende>.**
- **10.** Klik op het keuzerondje **Een nieuwe poort maken.**
- **11.** Selecteer **AppleTalk-afdrukapparatuur** in het menu **Nieuw poorttype.**
- **12.** Er wordt een lijst weergegeven van de gevonden zones in het netwerk. Dubbelklik op de **zonenaam** voor uw printer om de lijst uit te breiden. Kies nu uw printer uit de lijst en klik op **OK.**
- **13.** U kunt het AppleTalk-apparaat nu vastleggen. Hiermee voorkomt u dat anderen afdrukken naar dit apparaat. In de meeste toepassingen verdient het aanbeveling om **Nee** te kiezen. Als u de printerpoort installeert op een server die functioneert als enige afdrukwachtrij voor dit apparaat, klikt u op **Ja.**
- **14.** Plaats de **cd met printerinstallatieprogramma en hulpprogramma's** in het cd-rom-station van de computer en klik op **Diskette.**
- **15.** Klik op **Bladeren** en selecteer de map met de Windows 2000/XP-stuurprogramma's: **<cd-station>:\instal\win2k** of <cd-station>:\instal\winxp. Klik vervolgens op **Openen.**
- **16.** Selecteer het bestand **\*.INF** en klik op **OK.**
- **17.** U keert terug naar het vorige dialoogvenster. Controleer of het pad en de bestandsnaam de juiste zijn en klik op **OK.**
- **18.** In het volgende dialoogvenster voert u een naam voor de printer in en geeft u aan of deze printer de standaardprinter is. Vervolgens klikt u op **Volgende>.**
- **19.** Als de printer niet wordt gedeeld, klikt u op **Volgende>.** Als de printer wel wordt gedeeld, voert u een **Sharenaam** in, kruist u het selectievakje voor delen aan en klikt u op **Volgende>.**
- **20.** In het volgende dialoogvenster wordt u aangeraden een testafdruk te maken. Klik op **Volgende>.**
- **21.** Het venster **Bezig met voltooien van de wizard Printer toevoegen** verschijnt. Als de weergegeven informatie correct is, klikt u op de knop **Voltooien.** Als de informatie niet correct is, klikt u op **<Vorige** om eventuele fouten te verbeteren.
- **22.** Wacht tot de testafdruk wordt afgedrukt. In een volgend dialoogvenster wordt u gevraagd de testafdruk te bevestigen. Klik op **Ja.**
- **23.** Verzend een afdruktaak naar de printer.
- **24.** Controleer de afdrukkwaliteit van de afdruktaak. Als er problemen met de afdrukkwaliteit zijn of de taak niet is afgedrukt, raadpleegt u de *richtlijnen voor probleemoplossing* op de **interactieve documentatie-cd-rom** om het probleem op te lossen of raadpleegt u PhaserSMART via het tabblad **Problemen oplossen** van het stuurprogramma van de printer.

### <span id="page-31-0"></span>**Xerox TCP/IP Port Monitor**

Het Xerox-installatieprogramma voor Windows installeert Xerox TCP/IP Port Monitor (Xerox TCP/IPpoortmonitor) automatisch, bij installaties met het PCL 5c-stuurprogramma. De Xerox TCP/IP Port Monitor kan worden gebruikt om TCP/IP-poorten toe te voegen of te verwijderen.

#### <span id="page-32-0"></span>**Een poort toevoegen met Xerox TCP/IP Port Monitor**

- **1.** Als u een TCP/IP-poort wilt toevoegen, opent u het dialoogvenster **Eigenschappen voor printer** voor de printer waaraan u de nieuwe TCP/IP-poort wilt koppelen.
	- **a.** Klik op **Start,** ga naar **Instellingen** en klik op **Printers.**
	- **b.** Klik met de rechtermuisknop op de printer waaraan u de nieuwe TCP/IP-poort wilt koppelen, en selecteer **Eigenschappen.**
- **2.** Selecteer het tabblad **Details** en klik op de knop **Poort toevoegen.**
- **3.** Selecteer in het dialoogvenster **Poort toevoegen** de optie **Overige.**
- **4.** Selecteer uit de lijst met beschikbare printerpoortmonitors de **Xerox TCP/IP Port** en klik vervolgens op **OK.**
- **5.** Nu verschijnt de **Xerox TCP/IP Printer Port Wizard** (Wizard Xerox TCP/IP-printerpoort). De wizard helpt u stap voor stap bij het uitvoeren van de volgende procedures:
	- **a.** Een naam kiezen voor de nieuwe poort.
	- **b.** De DNS-naam of het IP-adres van de printer opgeven.
	- **c.** (Alternatief) De printer identificeren met behulp van de functie voor automatische **Printer Discovery** (Printerdetectie). Klik op **Next** (Volgende) om door te gaan met het installeren van de poort.
- **6.** De wizard controleert de poortnaam en het printeradres en configureert de resterende poortinstellingen automatisch voor u. Als er fouten worden aangetroffen in de printeridentificatie, wordt een dialoogvenster weergegeven waarin om **Additional Information** (Aanvullende informatie) wordt gevraagd.

Voer de volgende bewerkingen uit in het dialoogvenster **Add Xerox TCP/IP Port** (Xerox TCP/ IP-poort toevoegen):

- **a.** Geef onder **Enter a Port Name** (Voer een poortnaam in) een unieke naam op voor de poort die wordt toegevoegd.
- **b.** Geef onder **Enter a printer name or IP address** (Voer een printernaam of IP-adres in) de hostnaam of het IP-adres van de printer op.
- **c.** Klik op **Next.**

#### **Opmerking**

Als u Xerox-printers in uw LAN (Local Area Network) wilt opsporen, selecteert u **Auto Printer Discovery** (Printer automatisch detecteren) en klikt u op **Refresh** (Vernieuwen). De Xerox TCP/ IP Port Monitor doorzoekt het netwerk op Xerox-printers en geeft de gevonden printers in een lijst weer. Selecteer de gewenste printer uit de lijst en klik op **OK.**

- **7.** Nadat alle poortinstellingen zijn geconfigureerd en gecontroleerd, verschijnt het dialoogvenster **Completing** (Bezig met voltooien) waarin een overzicht van alle huidige instellingen wordt weergegeven. U hebt nu de gelegenheid om instellingen te wijzigen door op de knop **Back**  (Vorige) te klikken. Als u tevreden bent over de instellingen, klikt u op **Finish** (Voltooien) om de installatie van de poort af te ronden.
- **8.** Klik op **OK** om het dialoogvenster **Eigenschappen voor printer** te sluiten. Hiermee is de installatie van de TCP/IP-poort van Xerox voltooid.

# <span id="page-33-0"></span>**Windows 2000/XP-problemen oplossen (TCP/IP)**

#### **Opmerking**

<span id="page-33-1"></span>Schakel in Windows XP met behulp van de Taakbalk en het dialoogvenster Eigenschappen van het menu Start over naar **Windows-klassiek.** Als u dit niet doet, komen de procedures in Windows XP niet overeen met onderstaande stappen.

In deze sectie wordt ervan uitgegaan dat u de volgende taken hebt voltooid:

- U hebt een Phaser-printer PCL- of PostScript-afdrukstuurprogramma opgeladen.
- U hebt een recente kopie van de configuratiepagina's afgedrukt en bewaard. Raadpleeg de sectie over het *Voorpaneel* in de *Handleiding Functies* op de **interactieve documentatie-cd-rom** voor informatie over het afdrukken van configuratiepagina's.
- **1.** Controleer het volgende in het TCP/IP-gedeelte van de configuratiepagina's:
	- De IP-adresbron is ingesteld op DHCP, Voorpaneel, BOOTP of Auto IP (afhankelijk van de netwerkconfiguratie).
	- Het huidige IP-adres is correct ingesteld. (Noteer dit adres als het wordt toegewezen door Auto IP, DHCP of BOOTP.)
	- Het subnetmasker is correct ingesteld (indien in gebruik).
	- De standaardgateway is correct ingesteld (indien in gebruik).

De LPR-instelling moet ingeschakeld zijn. Controleer de LPR- en AppSocket-instellingen en kijk na of deze zijn ingesteld als gewenst.

- **2.** Controleer de taal in het LPR-gedeelte van de configuratiepagina's:
	- Interpreters: Auto, PCL of PostScript (afhankelijk van het stuurprogramma).
- **3.** Controleer of de client is aangemeld bij het netwerk en afdrukt naar de juiste afdrukwachtrij. Controleer ook of de gebruiker toegang heeft tot de Phaser-printerwachtrij.
- **4.** Gebruik op het bureaublad van de server de rechtermuisknop en selecteer **Mijn netwerklocaties.** Selecteer met de rechtermuisknop de optie **Eigenschappen** in het trapsgewijze menu. Selecteer **LAN-verbinding.**
- **5.** Het dialoogvenster Eigenschappen voor LAN-verbinding moet verschijnen. Selecteer het tabblad **Algemeen.**
- **6.** Zoek in de lijst met geïnstalleerde netwerkprotocollen naar het TCP/IP Internet-protocol. Controleer of TCP/IP is geconfigureerd. Neem contact op met de netwerkbeheerder voor meer informatie.
- **7.** Klik zoals nodig op **Installeren,** installeer onderdelen die niet in de lijst worden weergegeven en start het systeem opnieuw.
- **8.** Als het systeem opnieuw is gestart, selecteert u de knop **Start, Instellingen** en selecteert u vervolgens de map **Printers.** Het venster Printers moet verschijnen.
- **9.** Klik met de rechtermuisknop op het pictogram van de printer en kies **Eigenschappen.**
- **10.** Klik op het tabblad **Geavanceerd.** Controleer of u het juiste stuurprogramma hebt geselecteerd voor de printer.
- **11.** Selecteer het tabblad **Poorten.**
- **12.** Controleer of het IP-adres in de lijst Afdrukken naar de volgende poort gelijk is aan het IP-adres op de configuratiepagina's. Mogelijk moet u op de knop **Poort configureren** klikken om het IP-adres te zien. Indien nodig selecteert u het TCP/IP-nummer voor uw printer opnieuw.

**13.** Klik op het tabblad **Algemeen** en klik vervolgens op **Testpagina afdrukken.** Als de printer nog steeds niet afdrukt, opent u PhaserSMART vanaf het tabblad **Problemen oplossen** van het Windows-stuurprogramma of raadpleegt u de Xerox-website: [www.xerox.com/officeprinting/support.](http://www.xerox.com/officeprinting/support)

# <span id="page-34-0"></span>**Windows 2000/XP-problemen oplossen (AppleTalk)**

#### **Opmerking**

<span id="page-34-1"></span>Schakel in Windows XP met behulp van de Taakbalk en het dialoogvenster Eigenschappen van het menu Start over naar **Windows-klassiek.** Als u dit niet doet, komen de procedures in Windows XP niet overeen met onderstaande stappen.

In deze sectie wordt ervan uitgegaan dat u de volgende taken hebt voltooid:

- U hebt een Phaser-printer PostScript-afdrukstuurprogramma opgeladen.
- U hebt een recente kopie van de configuratiepagina's afgedrukt en bewaard. Raadpleeg de sectie over het *Voorpaneel* in de *Handleiding Functies* op de **interactieve documentatie-cd-rom** voor informatie over het afdrukken van configuratiepagina's.
- **1.** Controleer of de Ethertalk-naam correct is in het Ethertalk-gedeelte van de configuratiepagina's.
- **2.** Controleer het volgende in het EtherTalk-gedeelte van de configuratiepagina's:
	- Ingeschakeld is ingesteld op **Ja.**
	- Zone bevat de gewenste zonenaam of \* (\* betekent standaard lokale zone).
- **3.** Controleer of de client is aangemeld bij het netwerk en afdrukt naar de juiste afdrukwachtrij. Controleer ook of de gebruiker toegang heeft tot de Phaser-printerwachtrij.
- **4.** Gebruik op het bureaublad van de server de rechtermuisknop en selecteer **Mijn netwerklocaties.** Selecteer met de rechtermuisknop de optie **Eigenschappen** in het trapsgewijze menu. Selecteer **LAN-verbinding.**
- **5.** Het dialoogvenster Eigenschappen voor LAN-verbinding moet verschijnen. Selecteer het tabblad **Configuratie.**
- **6.** Zoek in de lijst met geïnstalleerde netwerkcomponenten naar het AppleTalk Internet-protocol.
- **7.** Installeer indien nodig onderdelen die niet in de lijst worden weergegeven en start het systeem opnieuw.
- **8.** Als het systeem opnieuw is gestart, selecteert u de knop **Start, Instellingen** en selecteert u vervolgens de map **Printers.** Het venster Printers moet verschijnen.
- **9.** Klik met de rechtermuisknop op het pictogram van de printer en kies **Eigenschappen.**
- **10.** Selecteer het tabblad **Geavanceerd.** Controleer of u het juiste stuurprogramma hebt geselecteerd voor de printer.
- **11.** Selecteer het tabblad **Poorten.**
- **12.** Controleer de AppleTalk-naam in de lijst **Afdrukken naar de volgende poort.** Selecteer indien nodig de juiste naam opnieuw of selecteer, als deze niet wordt weergegeven, **Poort toevoegen,** waarbij u de zone en vervolgens de naam uit bovenstaande stappen 1 en 2 selecteert.
- **13.** Klik op het tabblad **Algemeen** en klik vervolgens op **Testpagina afdrukken.** Als de printer nog steeds niet afdrukt, opent u PhaserSMART vanaf het tabblad **Problemen oplossen** van het stuurprogramma of raadpleegt u de Xerox-websit[e: www.xerox.com/officeprinting/support.](http://www.xerox.com/officeprinting/support)

# <span id="page-35-4"></span><span id="page-35-0"></span>**Macintosh EtherTalk-netwerk (MacOS 8.x/9.x/X, versie 10.1)**

Deze sectie bevat stappen voor installatie en het oplossen van problemen met Macintoshbesturingssystemen (MacOS 8 t/m X, versie 10.1):

- [Stappen voor snel installeren voor MacOS 8.x en 9.x. zie pagina 32.](#page-36-0)
- [Stappen voor snel installeren voor MacOS X, versie 10.1 zie pagina 34.](#page-38-0)
- [De Macintosh Ethernet-poort instellen voor TCP/IP of AppleTalk zie pagina 34.](#page-38-2)
- <span id="page-35-5"></span>[Macintosh-problemen stap voor stap oplossen — zie pagina 35.](#page-39-2)

# <span id="page-35-1"></span>**Vereisten**

- Een werkstation waarop het juiste stuurprogramma is geïnstalleerd.
- Een redelijke kennis van het besturingssysteem (systeem 8.0+ of hoger) dat op uw werkstation wordt gebruikt.
- Gebruik van de juiste kabels om de printer met het netwerk te verbinden.

# <span id="page-35-3"></span><span id="page-35-2"></span>**EtherTalk inschakelen**

Als u EtherTalk gebruikt, zijn voor Macintosh-computers geen IP-adressen nodig.

- **1.** Open het regelpaneel **AppleTalk.**
- **2.** Controleer of de **Ethernet**-poort de geselecteerde netwerkpoort is.
- **3.** Om het printer-stuurprogramma te installeren, dubbelklikt u op het installatieprogramma op de **cd met printerinstallatieprogramma en hulpprogramma's.**

Voer de volgende twee stappen uit voor MacOS 8.x en 9.x.

- **1.** Open de **Kiezer** en selecteer het stuurprogramma **LaserWriter.**
- **2.** Selecteer de printer in de rechterkolom van de **Kiezer.** Klik op **Aanmaken** om de bureaubladprinter te creëren.

Voer de volgende twee stappen uit voor MacOS X, versie 10.1.

- **1.** Open **Afdrukbeheer.**
- **2.** Klik op **Voeg printer toe,** selecteer de printer en klik vervolgens op **Voeg toe.**

Raadpleeg voor meer informatie de infoSMART Knowledge Base op [www.xerox.com/officeprinting/infoSMART, do](http://www.xerox.com/officeprinting/infoSMART)cument nr. 2562.

## <span id="page-36-7"></span><span id="page-36-0"></span>**Stappen voor snel installeren voor MacOS 8.x en 9.x.**

### <span id="page-36-6"></span><span id="page-36-1"></span>**De Macintosh Ethernet-poort instellen voor TCP/IP**

Als uw Macintosh nog niet is geconfigureerd voor TCP/IP, voert u de volgende procedure uit:

- **1.** Selecteer **Regelpanelen** in het **Apple**-menu. Selecteer **TCP/IP.**
- **2.** In het menu **Verbind via** selecteert u **Ethernet.**
- **3.** Geef aan hoe het IP-adres moet worden verkregen door de Macintosh: **Handmatig** of via **DHCP.**
- **4.** Als u **Handmatig** hebt geselecteerd, typt u het IP-adres in het dialoogvenster. U dient ook informatie in te voeren over het subnetmasker, het routeradres en het naamserveradres.
- **5.** Sluit het dialoogvenster.

### <span id="page-36-5"></span><span id="page-36-2"></span>**Een LPR-printer maken met LaserWriter 8.5.1 of hoger**

- **1.** Open het hulpprogramma **Bureaubladprinter.** (Dit hulpprogramma of een alias hiervan vindt u in de map PhaserTools.)
- **2.** Selecteer de optie **Printer (LPR)** onder **Kies type bureaubladprinter.** Klik op **OK.**
- **3.** Klik op **Wijzig** onder **PostScript-printerbeschrijvingsbestand (PPD).** Kies de gewenste PPD uit de lijst en klik op **Selecteer.** Als de PPD van uw printer niet in de lijst staat, moet u deze installeren vanaf de **cd met printerinstallatieprogramma en hulpprogramma's.**
- **4.** Klik onder **Selectie LPR-printer** op **Wijzig.**
- **5.** In het veld **Printeradres** voert u het IP-adres of de domeinnaam van de printer in.
- **6.** In het veld **Wachtrij** typt u **PS** (in hoofdletters). Klik op **OK.**
- **7.** Sluit het dialoogvenster als u daarom wordt gevraagd en klik op **Bewaren.**
- **8.** Onder de optie **Bewaar bureaubladprinter als,** typt u een naam voor de bureaubladprinter. Klik op **Bewaren.**

U kunt op de volgende twee manieren afdrukken via LPR:

- Met de nieuwe bureaubladprinter (LPR).
- Met het LaserWriter-stuurprogramma 8.5.1 (u kunt elke printer selecteren). Kies **Print** in het **Archief**-menu en kies vervolgens de juiste LPR-printer in de vervolgkeuzelijst **Printer.**

### <span id="page-36-4"></span><span id="page-36-3"></span>**Een AppSocket-printer aanmaken met LaserWriter 8.6**

U vindt PhaserPort for MacOS op de **cd met printerinstallatieprogramma en hulpprogramma's** van de printer. Hiermee biedt Xerox u de mogelijkheid om af te drukken via Macintosh AppSocket. PhaserPort for MacOS biedt een bi-directioneel communicatiekanaal van hoge snelheid. Het programma maakt gebruik van de nieuwe "plug-in"-communicatiearchitectuur van Apple LaserWriter versie 8.6.

AppSocket geeft feedback over de status van de afdruktaak. Deze informatie is niet beschikbaar via LPR.

### <span id="page-37-0"></span>**Systeemvereisten voor PhaserPort for MacOS**

#### **Opmerking**

PhaserPort wordt niet ondersteund onder MacOS X.

- Een Phaser-printer geïnstalleerd in een TCP/IP-netwerk.
- Macintosh op PowerPC-basis.
- De LaserWriter versie 8.6 of hoger van Apple, waarbij de functie voor het afdrukken via het bureaublad moet zijn ingeschakeld.
- Open Transport versie 1.1 of latere netwerkfuncties. De TCP/IP-netwerkfunctie die wordt geleverd door MacTCP-software wordt niet ondersteund. De Macintosh moet correct zijn geconfigureerd voor communicatie met de printer.

#### **Bestanden en installatie**

PhaserPort for MacOS bestaat uit twee bestanden:

- *PhaserPortLib*, een speciaal type gedeelde bibliotheek die wordt herkend door versie 8.6 van het LaserWriter-stuurprogramma.
- *PhaserPort Printer Tool*, een Macintosh PowerPC-toepassing voor het aanmaken van bureaubladprinters die communiceren met PhaserPortLib*.*

Ga als volgt te werk om PhaserPort for MacOS te installeren:

- **1.** Kopieer **PhaserPortLib** naar de map **Systeemmap: Extensies: Printing Plug-Ins***.*
- **2.** Kopieer het **PhaserPort Printer Tool** naar een willekeurige map op de Macintosh.

#### **Een bureaubladprinter aanmaken met PhaserPort for MacOS**

- **1.** Start het PhaserPort Printer Tool (Hulpprogramma voor de printer)*.*
- **2.** In het veld **Printer Internet Address** (Internetadres printer) typt u het IP-adres of de DNS-naam van de printer.
- **3.** In het veld **Desktop Printer Name** (Printernaam bureaublad) typt u de gewenste naam voor de bureaubladprinter.
- **4.** Klik op **Verify** (Controleer) om een verbinding te maken met de printer via het TCP/IP-netwerk en om de netwerkconfiguratie van de printer te verifiëren.
- **5.** Klik op **Create** (Aanmaken) om de bureaubladprinter te maken.
- **6.** Kies in het Archief-menu de opdracht **Quit** (Stop) om PhaserPort Printer Tool af te sluiten.
- **7.** Selecteer het nieuwe bureaubladprintersymbool in de Zoeker.
- **8.** Selecteer in het menu Afdrukken van de Zoeker de opdracht **Wijzig configuratie** en selecteer vervolgens het **PostScript-printerbeschrijvingsbestand** en geef de configuratiegegevens op. Ook kunt u de knop **Automatische configuratie** selecteren zodat de Macintosh automatisch probeert de juiste instellingen voor de Phaser-printer te bepalen.

#### **Opmerking**

Bepaalde hulpprogramma's, zoals Adobe Lettertype-downloader, zijn niet compatibel met PhaserPort for MacOS, omdat in deze programma's wordt geprobeerd een rechtstreekse communicatie tot stand te brengen met de printer via het AppleTalk-protocol. Als u deze software toch wilt gebruiken, maakt u eerst een AppleTalk-bureaubladprinter aan. Vervolgens verwijdert u deze printer nadat u de niet-compatibele software hebt uitgevoerd en afgesloten.

## <span id="page-38-6"></span><span id="page-38-0"></span>**Stappen voor snel installeren voor MacOS X, versie 10.1**

### <span id="page-38-1"></span>**Vereisten**

Controleer of MacOS X versie 10.1 is gestart. De eerdere versies van MacOS X ondersteunen PostScript-afdrukken en -afdrukfuncties niet volledig.

### <span id="page-38-5"></span><span id="page-38-2"></span>**De Macintosh Ethernet-poort instellen voor TCP/IP of AppleTalk**

Als uw Macintosh nog niet is geconfigureerd voor TCP/IP, voert u de volgende procedure uit:

- **1.** Kies in het venster **Systeemvoorkeuren** de opdracht **Netwerk.** Selecteer **TCP/IP.**
- **2.** Schakel in het menu **Actieve poorten** de optie **Ingebouwd Ethernet.**
- **3.** Geef op het tabblad **TCP/IP** aan hoe het IP-adres moet worden verkregen: **Handmatig** of via **DHCP.**
- **4.** Als u **Handmatig** hebt geselecteerd, typt u het IP-adres in het dialoogvenster. U dient ook informatie in te voeren over het subnetmasker, routeradres en naamserveradres.
- **5.** Als u **AppleTalk** wilt gebruiken, selecteert u het tabblad **AppleTalk** en zorgt u ervoor dat het selectievakje **Maak AppleTalk actief** is ingeschakeld.
- <span id="page-38-4"></span>**6.** Sluit het dialoogvenster.

#### <span id="page-38-3"></span>**Een LPR-printer maken met MacOS X, versie 10.1**

- **1.** Open het hulpprogramma **Afdrukbeheer.** (Dit Apple-hulpprogramma vindt u gewoonlijk in een map met de naam **Utilities** in de map **Programma's.**)
- **2.** Selecteer **Voeg printer toe,** en selecteer vervolgens **LPR-printers via IP** in de vervolgkeuzelijst.
- **3.** In het veld **Adres LPR-printer** voert u het IP-adres of de domeinnaam van de printer in.
- **4.** In het veld **Wachtrij** typt u **PS** (in hoofdletters). Klik op **OK.**
- **5.** In de vervolgkeuzelijst **Printermodel** selecteert u de juiste PPD uit de lijst. Als de PPD van uw printer niet in de lijst staat, moet u deze installeren vanaf de **cd met printerinstallatieprogramma en hulpprogramma's.**
- **6.** Klik op **Voeg toe** om de configuratie te voltooien.

### <span id="page-39-3"></span><span id="page-39-0"></span>**Een AppleTalk-printer maken met MacOS X, versie 10.1**

- **1.** Controleer of **AppleTalk** is ingeschakeld in **Systeemvoorkeuren.**
- **2.** Open het hulpprogramma **Afdrukbeheer.** (Dit Apple-hulpprogramma vindt u gwoonlijk in een map met de naam **Utilities** in de map **Programma's.**)
- **3.** Selecteer **Voeg printer toe,** en selecteer vervolgens **AppleTalk** in de vervolgkeuzelijst.
- **4.** Selecteer de juiste zone.
- **5.** Kies de printer uit de weergegeven lijst.
- **6.** In de vervolgkeuzelijst **Printermodel** selecteert u de juiste PPD uit de lijst. Als de PPD van uw printer niet in de lijst staat, moet u deze installeren vanaf de **cd met printerinstallatieprogramma en hulpprogramma's.**
- **7.** Klik op **Voeg toe** om de configuratie te voltooien.

# <span id="page-39-5"></span><span id="page-39-4"></span><span id="page-39-1"></span>**Macintosh-problemen oplossen (MacOS 8.x/9.x/10.1)**

Met de stappen in deze procedure kunnen problemen met kabels, communicatie en verbindingen worden opgelost. Voer deze stappen uit en druk vervolgens een test af vanuit een softwaretoepassing. Als de taak wordt afgedrukt, is het niet nodig om verdere probleemoplossing uit te voeren. Voor problemen met de afdrukkwaliteit raadpleegt u de sectie *Problemen oplossen* van de **interactieve documentatie-cd-rom.**

#### <span id="page-39-2"></span>**Macintosh-problemen stap voor stap oplossen**

Voer stap 1 en 2 uit als u MacOS 8.x of 9.x gebruikt.

- **1.** Start de Kiezer in de software besturingssysteem 8 of hoger en selecteer het **LaserWriter**stuurprogramma.
- **2.** Als de naam van de printer wordt weergegeven, communiceert de printer via het netwerk. U hoeft geen van de controles uit te voeren die in deze sectie worden beschreven. Als de naam van de printer niet wordt weergegeven, gaat u verder met stap 3.
- **3.** Controleer of de printer is aangesloten, is ingeschakeld en is aangesloten op een actief netwerk.
- **4.** Controleer de kabelverbinding tussen de printer en het netwerk.
- **5.** Voor AppleTalk voert u onderstaande stappen uit. Voor TCP/IP (alleen MacOS X, versie 10.1) gaat u verder met stap 6.
	- **a.** Controleer op het voorpaneel van de printer of EtherTalk is ingeschakeld. Als dit niet het geval is, schakelt u EtherTalk in op het voorpaneel en stelt u de printer opnieuw in.
	- **b.** Druk de configuratiepagina's af en controleer of EtherTalk is ingeschakeld.
	- **c.** Verifieer de zone op de configuratiepagina's. Als er meerdere zones in het netwerk zijn, controleert u of de printer in de gewenste zone verschijnt.

Voer stap 6 alleen uit als u MacOS, versie 10.1 gebruikt.

- **6.** Voor TCP/IP voert u onderstaande stappen uit.
	- **a.** Open Netwerkhulpprogramma en selecteer het tabblad **Ping.**
	- **b.** Voer het IP-adres van de printer in.
	- **c.** Klik op **Ping.** Als u GEEN antwoord krijgt, controleert u of de TCP/IP-instellingen voor de printer en voor de Macintosh correct zijn.
- **7.** Als u nog steeds niet kunt afdrukken, raadpleegt u de Xerox-website op [www.xerox.com/officeprinting/support of](http://www.xerox.com/officeprinting/support) PhaserSMART via CentreWare Internet Services. Via een webbrowser voert u het IP-adres van de printer in. Selecteer **Ondersteuning.** Selecteer de koppeling **Technische ondersteuning** voor toegang tot PhaserSMART.

# <span id="page-41-6"></span><span id="page-41-4"></span><span id="page-41-0"></span>**Novell NetWare 3.x/4.x/5.x-netwerk**

Deze sectie bevat stappen voor de installatie en het oplossen van problemen met Novell NetWare (3.x/4.x/5.x):

- [Snel installeren zie pagina 37.](#page-41-2)
- [Advanced Setup zie pagina 38.](#page-42-0)
- NetWare  $3 \times 4 \times 5 \times$ -printserver instellen zie pagina 38.
- [Installatie met CentreWare DP zie pagina 38.](#page-42-2)
- <span id="page-41-5"></span>■ [Novell NetWare-problemen oplossen — zie pagina 39.](#page-43-1)

# <span id="page-41-1"></span>**Configuratiesoftware voor NetWare-netwerken**

Voor Windows-besturingssystemen is de volgende software beschikbaar:

- <span id="page-41-3"></span>■ CentreWare DP - Met deze toepassing kunt u de printer en het netwerk configureren als u NetWare 3.x, 4.x en 5.x gebruikt. Zie de **cd-rom Advanced Printer Management Tools** (Hulpprogramma's voor geavanceerd printerbeheer) voor de software en documentatie van CentreWare DP.
- Novell NWAdmin Met dit hulpprogramma kunt u bestaande wachtrijen beheren in netwerken waarbij NetWare 4.x of 5.x wordt uitgevoerd in NDS- of NDPS/NEPS-modus.

Op de configuratiepagina's vindt u de benodigde informatie over het configureren van de printer voor NetWare-netwerken. Als er op de configuratiepagina's nullen voorkomen in de **IPX-netwerken**velden, wordt hiermee aangegeven dat de netwerkverbinding niet door de printer wordt herkend. Dit heeft waarschijnlijk te maken met een foute kabelverbinding of een onjuist frametype. Het is ook mogelijk dat de optie **Antwoord om dichtstbijzijnde server te verkrijgen** niet is ingesteld op **Aan.** Deze optie moet zijn ingesteld op **Aan** voor minimaal één bestandsserver of router die zich op hetzelfde segment bevindt als de printer.

#### **Opmerking**

<span id="page-41-7"></span>Voor meer informatie over Xerox NDPS/NEPS raadpleegt u *CentreWare for NDPS User Guide* (Gebruikershandleiding CentreWare for NDPS) op de **cd-rom Advanced Printer Management Tools** of bezoekt u de Xerox-websit[e: www.xerox.com/officeprinting/support.](http://www.xerox.com/officeprinting/support)

# <span id="page-41-2"></span>**Snel installeren**

- **1.** Druk de configuratiepagina's af en bewaar deze ter referentie. Raadpleeg de sectie over het *Voorpaneel* in de *Handleiding Functies* op de **interactieve documentatie-cd-rom** voor informatie over het afdrukken van configuratiepagina's.
- **2.** Bekijk de configuratiepagina's en controleer of **Novell enable=On** en het juiste **Frame Type** is ingesteld.
- **3.** Installeer CentreWare DP van de **cd-rom Advanced Printer Management Tools** op een Windows-werkstation.
- **4.** Start de toepassing CentreWare DP en kies **Setup Wizard** uit het menu **Printer.** Gebruikers van NetWare 3.x moeten de installatie voor de bindinrichtingsserver selecteren en vervolgens de stappen in de wizard Setup uitvoeren. Gebruikers van NetWare 4.x en 5.x moeten de NDS-installatie selecteren en vervolgens de stappen in de wizard Setup uitvoeren.
- **5.** Installeer printerstuurprogramma's van de **cd met printerinstallatieprogramma en hulpprogramma's.**
- **6.** Verzend een afdruktaak naar de printer.
- **7.** Controleer de afdrukkwaliteit van de afdruktaak. Als er problemen met de afdrukkwaliteit zijn of de taak niet is afgedrukt, raadpleegt u de *richtlijnen voor probleemoplossing* op de **interactieve documentatie-cd-rom** om het probleem op te lossen.
- **8.** Als u de printer wilt gebruiken voor meerdere wachtrijen, gaat u verder met de volgende sectie, *Geavanceerde installatie.*

# <span id="page-42-7"></span><span id="page-42-0"></span>**Advanced Setup**

Via de optie Advanced Setup (Geavanceerde installatie) van CentreWare DP kunt u de configuratie van apparaten in uw Novell NetWare-netwerkomgeving beheren. U hebt deze voorziening alleen nodig als u het apparaat met meerdere bestandsservers of wachtrijen wilt verbinden. Voor de verbinding met één apparaat of wachtrij gebruikt u de wizard Setup.

Voor de optie Advanced Setup is Novell NetWare Client 32 vereist. Dit hulpprogramma bevindt zich op de **cd-rom Advanced Printer Management Tools** (Hulpprogramma's voor geavanceerd printerbeheer).

Raadpleeg de *CentreWare DP User Guide* (Gebruikershandleiding CentreWare DP) op de **cd-rom Advanced Printer Management Tools.** In deze handleiding vindt u instructies voor het gebruik van deze optie.

## <span id="page-42-1"></span>**NetWare 3.x/4.x/5.x-printserver instellen**

De standaardinstellingen van de Phaser-printer maken in de meeste gevallen zonder wijziging een verbinding met de Novell NetWare mogelijk. Bekijk de configuratiepagina's en controleer de volgende instellingen:

- NetWare is ingeschakeld.
- Frametype komt overeen met het frametype van de gewenste bestandsserver.
- PDL is ingesteld op de gewenste PDL (PostScript of PCL) of op Auto. Als er slechts één PDL wordt gebruikt, wilt u PDL mogelijk instellen op het gewenste type.
- <span id="page-42-4"></span>■ Gewenste Novell-modus is ingesteld: NDS/BEM, NDS of BEM (Bindery Emulation Mode)
- Naam printserver

### <span id="page-42-5"></span><span id="page-42-2"></span>**Installatie met CentreWare DP**

De CentreWare DP-software op de **cd-rom Advanced Printer Management Tools** biedt de snelste en gemakkelijkste methode om de printer in een netwerk te installeren. Raadpleeg de *CentreWare DP User Guide* op de **cd-rom Advanced Printer Management Tools** of raadpleeg de on line Help van CentreWare DP.

#### <span id="page-42-6"></span><span id="page-42-3"></span>**Geavanceerde installatie in bindingsmodus of voor NetWare Directory Services (NDS)**

De optie Advanced Setup van CentreWare DP biedt u een extra hulpmiddel voor de configuratie van printers in de Novell NetWare-netwerkomgeving. U hebt deze voorziening alleen nodig als u de printer met meerdere bestandsservers of wachtrijen wilt verbinden.

### <span id="page-43-5"></span><span id="page-43-4"></span><span id="page-43-0"></span>**Novell NetWare Distributed/Enterprise Print Services (NDPS/NEPS)**

Om toegang te krijgen tot Xerox-printers in deze omgeving, dient u Xerox Gateway-software op het systeem te installeren. De meest recente versie van de Xerox Gateway-software is beschikbaar op de Xerox-website[: www.xerox.com/officeprinting/support. I](http://www.xerox.com/officeprinting/support)nstructies voor het installeren van de printer met NDPS zijn beschikbaar op de website. De website bevat ook de *CentreWare for NDPS User Guide*  (Gebruikershandleiding CentreWare voor NDPS).

# <span id="page-43-6"></span><span id="page-43-1"></span>**Novell NetWare-problemen oplossen**

Het oplossen van problemen voor de Windows-pc bestaat zowel uit hardwarematige als uit softwarematige procedures. De stappen in elk van deze procedures dienen voor het oplossen van kabel-, communicatie en verbindingsproblemen die te maken hebben met rechtstreeks aangesloten poorten. Voltooi één van deze procedures (op basis van het type poort dat wordt gebruikt) en voer een testafdruk uit vanuit een softwaretoepassing. Als de taak wordt afgedrukt, is het niet nodig om verdere probleemoplossing uit te voeren. Voor problemen met de kwaliteit van afgedrukte document raadpleegt u de *Richtlijnen voor probleemoplossing* op de **interactieve documentatie-cd-rom.**

### <span id="page-43-2"></span>**Vereisten**

- U gebruikt een Windows-systeem waarop de CentreWare DP-software en minste één printerstuurprogramma is geïnstalleerd.
- U bent een NetWare-netwerkbeheerder óf een beheerder met aanmeldrechten als ADMINSTRATOR/SUPERVISOR of ADMINSTRATOR/SUPERVISOR EQUIVALENT bij de NetWare-server(s) waardoor de Phaser-printer wordt bediend.
- Bij de instructies voor deze probleemoplossingstaken wordt aangenomen dat u een basiskennis van NetWare hebt.

### <span id="page-43-7"></span><span id="page-43-3"></span>**Novell NetWare-problemen oplossen - snelle controle**

- **1.** Controleer of de printer is aangesloten, is ingeschakeld en is aangesloten op een actief netwerk.
- **2.** Controleer of de printer netwerkverkeer ontvangt door de LED's op de achterzijde van de printer te bekijken. Wanneer de printer is aangesloten op een functionerend netwerk dat verkeer ontvangt, is de verbindings-LED groen en knippert de oranje verkeers-LED snel.
- **3.** Controleer of de client is aangemeld bij het netwerk en afdrukt naar de juiste afdrukwachtrij. Controleer ook of de gebruiker toegang heeft tot de Phaser-printerwachtrij.
- **4.** Controleer of de NetWare-afdrukwachtrij van de Phaser-printer bestaat, of deze taken accepteert en of er een printserver op is aangesloten. Als dit niet het geval is, probeert u de afdrukwachtrij opnieuw te configureren met de wizard Setup van CentreWare DP.
- **5.** Druk de configuratiepagina's af. Controleer of Printserver is ingeschakeld. Probeer het frametype in te stellen op het frametype dat de NetWare-server gebruikt.

#### **Opmerking**

Om het NetWare IPX-frametype te bepalen, typt u 'config' in het Novell-consolescherm. Op netwerken waarin meerdere IPX-frametypen worden gebruikt, is het van DOORSLAGGEVEND belang dat het frametype correct wordt ingesteld.

**6.** Controleer of de primaire server is ingesteld (alleen NetWare 3.1X). (De primaire server moet tijdens de initiële wachtrij-installatie zijn ingesteld en zijn geïnstalleerd met CentreWare DP). Als dit niet het geval is, gebruikt u CentreWare DP om de primaire wachtrij in te stellen en de printer opnieuw in te stellen.

#### **Opmerking**

Het instellen van de primaire server is zeer belangrijk in grote netwerken.

**7.** Als het afdrukprobleem niet is opgelost met bovenstaande snelle controles, raadpleegt u de Xerox-websit[e: www.xerox.com/officeprinting/support.](http://www.xerox.com/officeprinting/support)

#### <span id="page-44-0"></span>**Novell NetWare-problemen stap voor stap oplossen**

Met de stappen in deze procedure kunnen kabel-, communicatie- en verbindingsproblemen voor op een netwerk aangesloten printers worden opgelost. De stappen zijn onderverdeeld in twee groepen:

- Hardware stap voor stap
- Software stap voor stap

Bij Software stap voor stap wordt ervan uitgegaan dat u bent aangesloten op een Novell NetWarenetwerk met een Windows-besturingssysteem op het clientwerkstation. Voer beide procedures uit en druk vervolgens een test af vanuit een softwaretoepassing. Als de taak wordt afgedrukt, is het niet nodig om verdere probleemoplossing uit te voeren.

#### <span id="page-44-1"></span>**Novell NetWare-hardware stap voor stap**

- **1.** Controleer de LED-activiteit op de printer. De verbindings-LED (groen) moet AAN zijn wanneer de printer is aangesloten op een actief netwerk. De verkeers-LED (oranje) dient te knipperen tijdens het ontvangen van gegevens.
- **2.** Controleer de kabelaansluitingen. Vervang de kabel indien mogelijk door een nieuwe kabel of nieuwe connectoren van een goed functionerend systeem of een goed functionerende printer.
- **3.** Controleer de poort waarop de printer is aangesloten. Sluit een goed functionerend netwerkapparaat op de poort aan en voer een test uit.
- **4.** Druk de configuratiepagina's af met behulp van de printer. Raadpleeg de sectie over het *Voorpaneel* in de *Handleiding Functies* op de **interactieve documentatie-cd-rom** voor informatie over het afdrukken van configuratiepagina's.
- **5.** Controleer de verbindingsinstellingen en kijk het volgende na:
	- NetWare is ingeschakeld.
	- Frametype komt overeen met het frametype van de gewenste bestandsserver.

#### **Opmerking**

Om het NetWare IPX-frametype te bepalen, typt u 'config' in het Novell-consolescherm. Op grote netwerken, waarin meerdere IPX-frametypen worden gebruikt, is het van DOORSLAGGEVEND belang dat het frametype correct wordt ingesteld.

- PDL is ingesteld op de gewenste PDL (PostScript of PCL) of op Auto.
- De primaire server (alleen voor NetWare 3.x) is ingesteld op de naam van de server die de afdrukwachtrij bedient die u aan de Phaser-printer hebt toegewezen.
- NDS Structuur (voor NetWare 4.x NDS en later) is ingesteld op de juiste NDSstructuurnaam.
- NDS Context (voor NetWare 4.x NDS en later) is ingesteld op de juiste NDS-context.
- Printservernaam (PServer) is ingesteld op de naam die voor deze Phaser-printer is geselecteerd om als printserver te dienen.
- <span id="page-45-0"></span>■ Novell Modus is correct ingesteld.
- **6.** Als er wijzigingen zijn aangebracht, stelt u de printer opnieuw in. Als de printer opnieuw is ingesteld, wacht u ongeveer twee minuten tot de printer de zelftest heeft uitgevoerd en meld u zich vervolgens aan bij de netwerkserver.
- **7.** Druk de configuratiepagina's nogmaals af om te controleren of de punten die u hebt gewijzigd, zijn ingesteld en opgeslagen.

#### **Novell NetWare-software stap voor stap**

- **1.** Controleer of CentreWare DP en een stuurprogramma voor de Phaser-printer op het werkstation zijn geïnstalleerd.
	- In Windows 95/98, Windows NT 4.x of Windows 2000/XP dubbelklikt u op **Deze computer** (mogelijk hebt u deze naam gewijzigd). Open de map Printers om te controleren of er een ingang is voor de printer die u hebt geïnstalleerd.
- **2.** Start de CentreWare DP-software.
	- In Windows 95/98, Windows NT 4.x of Windows 2000/XP klikt u op de knop **Start** en schuift u de markering omhoog naar de ingang Programma's.
	- In het volgende venster dat wordt geopend, schuift u de markering omhoog of omlaag tot u bij de ingang **CentreWare DP** komt. Laat de muisknop los om het programma te starten.
- **3.** Als de naam van de gewenste printer wordt weergegeven, communiceert de printer via het netwerk. Selecteer de gewenste printer. Als er een bericht over een communicatiefout wordt weergegeven, kan de printer niet met het werkstation communiceren. Controleer de instellingen van de printer en ga vervolgens verder met deze procedure.
- **4.** Terwijl de printer nog steeds is geselecteerd, selecteert u de vervolgkeuzelijst **Printer** en markeert u de ingang **Advanced Setup** (Geavanceerde installatie).
- **5.** Onder dit menu ziet u een submenu voor NetWare. Selecteer deze optie.
- **6.** Wanneer het dialoogvenster Advanced Setup verschijnt, vergelijkt u de informatie in dit venster met de informatie op de configuratiepagina's. Controleer het volgende:
	- Controleer de wachtrijnaam die de Phaser-printer bedient. Maak zo nodig een nieuwe wachtrij om de printer te testen.
	- De primaire server heeft de servernaam die wordt weergegeven in de configuratiepagina's.
- **7.** Sluit dit venster en selecteer de vervolgkeuzelijst **Tools** (Hulpprogramma's).
- **8.** Selecteer de menuopdracht **Send File...** (Bestand verzenden...).
- **9.** Wanneer het dialoogvenster verschijnt, selecteert u de juiste map en het juiste bestand voor het downloaden. Zorg ervoor dat dit een geldig bestand zonder fouten is.
- **10.** Klik op **OK** om het bestand naar de printer te downloaden.
- **11.** Controleer de printer om na te gaan of de taak is afgedrukt. Als de taak niet is afgedrukt, controleert u de instellingen van het Novell-menu op de configuratiepagina's.
- **12.** In het hoofdvenster van CentreWare DP selecteert u de vervolgkeuzelijst **Printer**. Markeer de ingang **Properties** (Eigenschappen).
- **13.** Als Properties is geselecteerd, markeert u **Connections** (Verbindingen).
- **14.** Selecteer het tabblad **Network Card** (Netwerkkaart). Er wordt een nieuw dialoogvenster weergegeven. Dit bevat informatie over frametype en connectoren.
- **15.** Controleer of de printer is ingeschakeld en de connector en het frametype correct zijn.
- **16.** Als er wijzigingen zijn aangebracht, schakelt u de printer opnieuw in vanaf het voorpaneel.
- **17.** Voer opnieuw een testafdruk uit. Als de test niet wordt afgedrukt, raadpleegt u de Xerox-website: [www.xerox.com/officeprinting/support.](http://www.xerox.com/officeprinting/support)

# <span id="page-47-3"></span><span id="page-47-0"></span>**UNIX/Linux-netwerk**

Deze sectie bevat stappen voor installatie en het oplossen van problemen met UNIX en Linux:

- $\blacksquare$  [Overzicht zie pagina 43.](#page-47-1)
- [Stappen voor snel installeren zie pagina 43.](#page-47-2)
- <span id="page-47-4"></span>■ [Aanvullende hulpbronnen — zie pagina 44.](#page-48-0)

# <span id="page-47-1"></span>**Overzicht**

Uw Phaser-printer kan worden aangesloten op diverse UNIX-platforms. In de volgende lijst worden de versies weergegeven die momenteel worden ondersteund:

- Solaris
- IBM AIX
- Hewlett-Packard HP-UX
- DEC UNIX
- True UNIX 64 (Compaq)
- $\blacksquare$  Linux (i386)
- Linux (PPC)
- SGI

Met de procedures in dit document kunt u de printer aansluiten met behulp van één van de ondersteunde versies van UNIX of Linux die hierboven worden weergegeven.

# <span id="page-47-5"></span><span id="page-47-2"></span>**Stappen voor snel installeren**

- **1.** Druk de configuratiepagina's af en bewaar deze ter referentie. Raadpleeg de sectie over het *Voorpaneel* in de *Handleiding Functies* op de **interactieve documentatie-cd-rom** voor informatie over het afdrukken van configuratiepagina's.
- **2.** Controleer de configuratiepagina's en ga na of zowel het TCP/IP-protocol en de juiste connector zijn geactiveerd.
- **3.** Ga naar de sectie *IP-adres* en voer één van de beschreven procedures uit, afhankelijk van de manier waarop u het IP-adres van de printer wilt instellen.
- **4. Solaris:** Raadpleeg de *CentreWare Services for Unix Systems User Guide* (deze handleiding is alleen beschikbaar in het Engels) op de **cd met printerinstallatieprogramma en hulpprogramma's.** In deze handleiding vindt u informatie over de installatie van CentreWare en gedetailleerde instructies voor het instellen van de printer.

**Overige UNIX-besturingssystemen:** Laad de printerstuurprogramma's en configureer de printer voor een van de afdrukmodellen. Deze stuurprogramma's zijn beschikbaar op de **cd met printerinstallatieprogramma en hulpprogramma's** of de website van Xerox: [www.xerox.com/officeprinting/support.](http://www.xerox.com/officeprinting/support)

- **5.** Verzend een afdruktaak naar de printer.
- **6.** Controleer de afdrukkwaliteit van de afdruktaak. Als er problemen met de afdrukkwaliteit zijn of de taak niet is afgedrukt, raadpleegt u de *richtlijnen voor probleemoplossing* op de **interactieve documentatie-cd-rom** om het probleem op te lossen of raadpleegt u PhaserSMART via CentreWare Internet Services. Via een webbrowser voert u het IP-adres van de printer in. Selecteer **Ondersteuning.** Selecteer de koppeling **Technische ondersteuning** voor toegang tot PhaserSMART.

# <span id="page-48-2"></span><span id="page-48-1"></span><span id="page-48-0"></span>**Aanvullende hulpbronnen**

Voor informatie over de verbinding en configuratie van de printer in UNIX-omgevingen raadpleegt u de *CentreWare Services for Unix Systems User Guide* (Gebruikershandleiding CentreWare Services voor Unix-systemen) op de **cd met printerinstallatieprogramma en hulpprogramma's.**

Informatie over specifieke omgevingen vindt u ook in de Xerox infoSMART™ Knowledge Base: [www.xerox.com/officeprinting/infoSMART.](http://www.xerox.com/officeprinting/infoSMART)

Raadpleeg de Xerox-website voor de nieuwste CentreWare for UNIX-stuurprogramma's: [www.xerox.com/officeprinting/support. Se](http://www.xerox.com/officeprinting/support)lecteer **Download Software Drivers & Utilities**  (Softwarestuurprogramma's en hulpprogramma's downloaden). Selecteer de printer, het platform (UNIX) en de gewenste bestanden: drivers (stuurprogramma's). Klik op **Go to Downloads** (Naar downloads). Selecteer het juiste CentreWare-stuurprogramma voor uw platform.

# <span id="page-49-0"></span>**Index**

### **A**

Afdrukprotocol voor Internet [printer maken 6](#page-10-4) AppleTalk [MacOS X 35](#page-39-3) [stappen voor snel installeren 19](#page-23-1) AppSocket-printer [LaserWriter 32](#page-36-4)

### **B**

[Bindery Emulation Mode \(BEM\) 38](#page-42-4)

### **C**

[CentreWare DP 37](#page-41-3) [functies 6](#page-10-5) [Novell NetWare-netwerk 38](#page-42-5) [CentreWare Internet Services 7](#page-11-3) [DNS 4](#page-8-2) [DNS instellen 4](#page-8-3) [gebruiksprofielrapporten 11](#page-15-1) [IP-adres instellen 3](#page-7-4) [printer opnieuw instellen 4](#page-8-4) [statusmelding 9](#page-13-2) [taakbeheer 8](#page-12-2) [CentreWare MC 7](#page-11-4) [CentreWare Web 7](#page-11-5) [functies 7](#page-11-6) [taakbeheer 8](#page-12-2)

### **D**

DDNS [definitie 4](#page-8-4) [inschakelen 4](#page-8-5) [DHCP 3](#page-7-5) [definitie 1](#page-5-4) [inschakelen 3](#page-7-5) DNS [CentreWare Internet Services 4](#page-8-2) [definitie 3](#page-7-6) [Dynamisch DNS 4](#page-8-6) [printerconfiguratie 3](#page-7-7) [Dynamisch DNS 4](#page-8-7)

### **E**

EtherTalk [inschakelen 31](#page-35-3)

### **G**

[gateway, IP-adres van 2](#page-6-1) [gebruiksanalyse 12](#page-16-1) gebruiksprofielrapporten [afdrukken 10](#page-14-1) [CentreWare Internet Services 11](#page-15-1) [instellen 10](#page-14-1) [taakrapport 10](#page-14-2) [typen 10](#page-14-3) [verzenden per e-mail 11](#page-15-2) [volledig rapport 10](#page-14-4)

### **H**

hardware [Novell NetWare-netwerk 40](#page-44-1) [Hulpprogramma Usage Analysis 12](#page-16-2) [Installatie 12](#page-16-3)

### **I**

IP-adres [andere methoden 1](#page-5-5) [automatische adressering 1](#page-5-6) [CentreWare Internet Services 3](#page-7-4) [DHCP gebruiken 3](#page-7-5) [gateway-adres 2](#page-6-1) [netwerkmasker 2](#page-6-2) [PostScript-hulpbestanden 2](#page-6-3) [UNIX 1](#page-5-7) [vereiste gegevens 2](#page-6-4) [via voorpaneel 2](#page-6-5)

### **L**

LaserWriter [maken, AppSocket-printer 32](#page-36-4) [maken, LPR-printer 32](#page-36-5) [Linux-netwerk 43](#page-47-3) [aanvullende hulpbronnen 44](#page-48-1) [overzicht 43](#page-47-4) [stappen voor snel installeren 43](#page-47-5) LPR-printer [LaserWriter 32](#page-36-5) [MacOS X 34](#page-38-4)

#### **M**

Macintosh [instellen, poort 32](#page-36-6) [problemen oplossen 35](#page-39-4) [TCP/IP Ethernet-poort 32](#page-36-6) Macintosh Ethernet-poort [instellen 34](#page-38-5) [Macintosh EtherTalk-netwerk 31](#page-35-4) [AppSocket-printer 32](#page-36-4) [inschakelen, EtherTalk 31](#page-35-3) [vereisten 31](#page-35-5) MacOS 8.x en 9.x [stappen voor snel installeren 32](#page-36-7) MacOS X [maken, AppleTalk-printer 35](#page-39-3) [maken, LPR-printer 34](#page-38-4) [stappen voor snel installeren 34](#page-38-6) [MaiLinX 9](#page-13-3) [Microsoft Management Console 7](#page-11-4)

### **N**

NetWare Directory Services [bindinrichtingmodus 38](#page-42-6) [geavanceerde installatie 38](#page-42-6) [NetWare Distributed Print Services 39](#page-43-4) [NetWare Enterprise Print Services 39](#page-43-5) [NetWare-netwerk 37](#page-41-4) [configuratiesoftware 37](#page-41-5) [netwerkmasker 2](#page-6-2) [netwerkpad 6](#page-10-6) [Novell NetWare-netwerk 37](#page-41-6) [bindinrichtingmodus 38](#page-42-6) [CentreWare DP 38](#page-42-5) [configuratiesoftware 37](#page-41-5) [Distributed Print Services 39](#page-43-4) [geavanceerde installatie 38](#page-42-7) [hardwareproblemen oplossen 40](#page-44-1) [installatie 39](#page-43-5) [problemen oplossen 39](#page-43-6) [snel installeren 37](#page-41-7) [snelle controle 39](#page-43-7) [softwareproblemen oplossen 41](#page-45-0)

### **P**

[PhaserPort 15](#page-19-1) [IP-adres wijzigen 15](#page-19-2) [Macintosh 32](#page-36-4) PostScript-hulpbestanden [gebruiken om een IP-adres in te stellen 2](#page-6-3) [printerbeheer 5](#page-9-4) [taakbeheer 8](#page-12-3)

printergebruik [beheren 6](#page-10-7) printergebruik beheren [CentreWare DP 6](#page-10-8) [CentreWare Internet Services 7](#page-11-7) [CentreWare MC 7](#page-11-4) [CentreWare Web 7](#page-11-8) problemen oplossen [AppleTalk 22,](#page-26-1) [30](#page-34-1) [Macintosh 35](#page-39-5) [Novell NetWare-netwerk 39,](#page-43-6) [40,](#page-44-1) [41](#page-45-0) [Windows 2000/XP-netwerk 29,](#page-33-1) [30](#page-34-1) [Windows 95/98/Me-netwerk 16](#page-20-1) [Windows NT 4.x-netwerk 21,](#page-25-1) [22](#page-26-1)

### **S**

[statusmelding 9](#page-13-2)

### **T**

taakbeheer [CentreWare Internet Services 8](#page-12-2) [CentreWare Web 8](#page-12-2)

#### **U**

[UNIX-netwerk 43](#page-47-3) [aanvullende hulpbronnen 44](#page-48-1) [overzicht 43](#page-47-4) [stappen voor snel installeren 43](#page-47-5) URL [Afdrukprotocol voor Internet 6](#page-10-6) [definitie 6](#page-10-9)

### **V**

verbinden [UNIX 44](#page-48-2) voorpaneel [gebruiksprofielrapporten 11](#page-15-3) [IP-adres instellen 2](#page-6-5)

#### **W**

[Windows 2000/XP-netwerk 24](#page-28-3) [AppleTalk 26,](#page-30-1) [30](#page-34-1) [problemen oplossen 29,](#page-33-1) [30](#page-34-1) [stappen voor snel installeren 26](#page-30-1) [TCP/IP 25](#page-29-2) [stappen voor snel installeren vanaf](#page-28-4)  cd-rom 24 [voorbereidende stappen 24](#page-28-5)

Windows 95/98/Me-netwerk [andere methoden 14](#page-18-2) [PhaserPort 15](#page-19-3) [problemen oplossen 16](#page-20-1) [stappen voor snel installeren vanaf cd-rom 13](#page-17-3) [voorbereidende stappen 13](#page-17-4) [Windows NT 4.x-netwerk 17,](#page-21-3) [22](#page-26-1) [andere methoden 18](#page-22-2) [AppleTalk 19,](#page-23-1) [22](#page-26-2) [problemen oplossen 21](#page-25-1) [stappen voor snel installeren 18](#page-22-3) [stappen voor snel installeren vanaf cd-rom 17](#page-21-4) [TCP/IP 18](#page-22-3) [voorbereidende stappen 17](#page-21-5)

### **X**

Xerox TCP/IP-poortmonitor [een poort toevoegen 14,](#page-18-3) [20,](#page-24-1) [28](#page-32-0) [installatie 14,](#page-18-3) [20,](#page-24-1) [28](#page-32-0) Xerox-installatieprogramma Macintosh<sub>5</sub> [uitvoeren 5](#page-9-6) [Windows 5](#page-9-7)